# **צג DGR2716S/DG2716S Dell מדריך למשתמש**

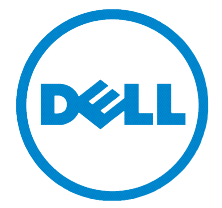

**דגם: DG2716S/DGR2716S דגם רגולטורי: DGb2716S**

### **הערות, הודעות ואזהרות**

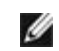

 **:הרעה**הערה מציינת מידע חשוב שיסייע לכם להשתמש בצג בצורה טובה יותר.

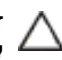

 **:תוריהזהכיתוב 'זהירות' מציין שקיים סיכון לנזק אפשרי לחומרה או לאובדן מידע אם לא תפעל על-פי ההוראות.**

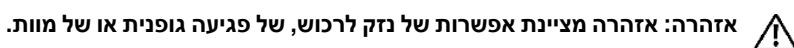

\_\_\_\_\_\_\_\_\_\_\_\_\_\_\_\_\_\_\_\_

**זכויות יוצרים © 2016-2015 Inc Dell. כל הזכויות שמורות.**

מוצר זה מוגן תחת חוקי ארה"ב וחוקים בינלאומיים בנושא זכויות יוצרים ורכוש קנייני. TMDell והסמל של Dell הם סימנים מסחריים של Inc Dell. בארה"ב ו/או בתחומי שיפוט אחרים. כל הסימנים והשמות האחרים המוזכרים בזאת הם הסימנים המסחריים של החברות המתאימות שלהם.

**2016 - 07 הכומר 04A**

## **םיניינעה ןכות**

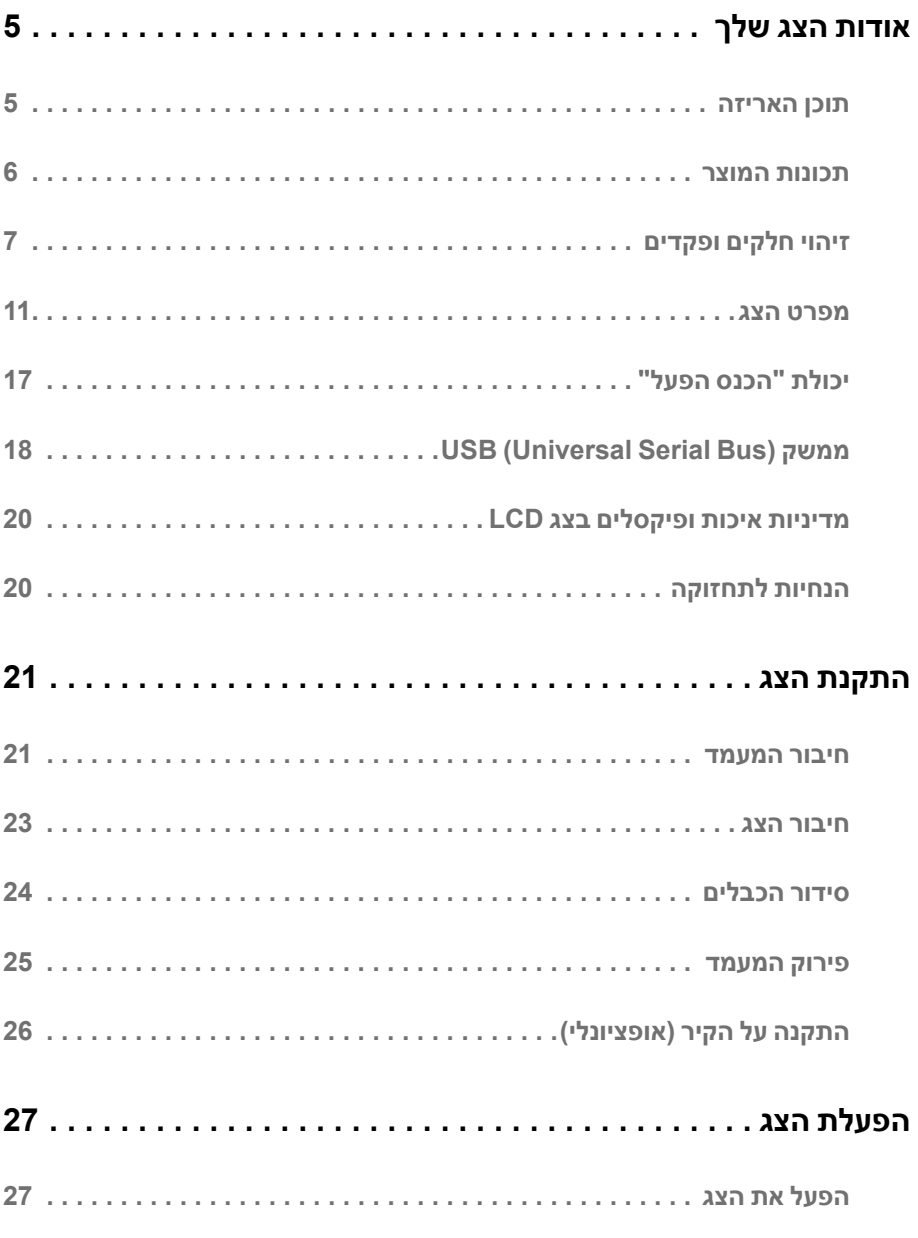

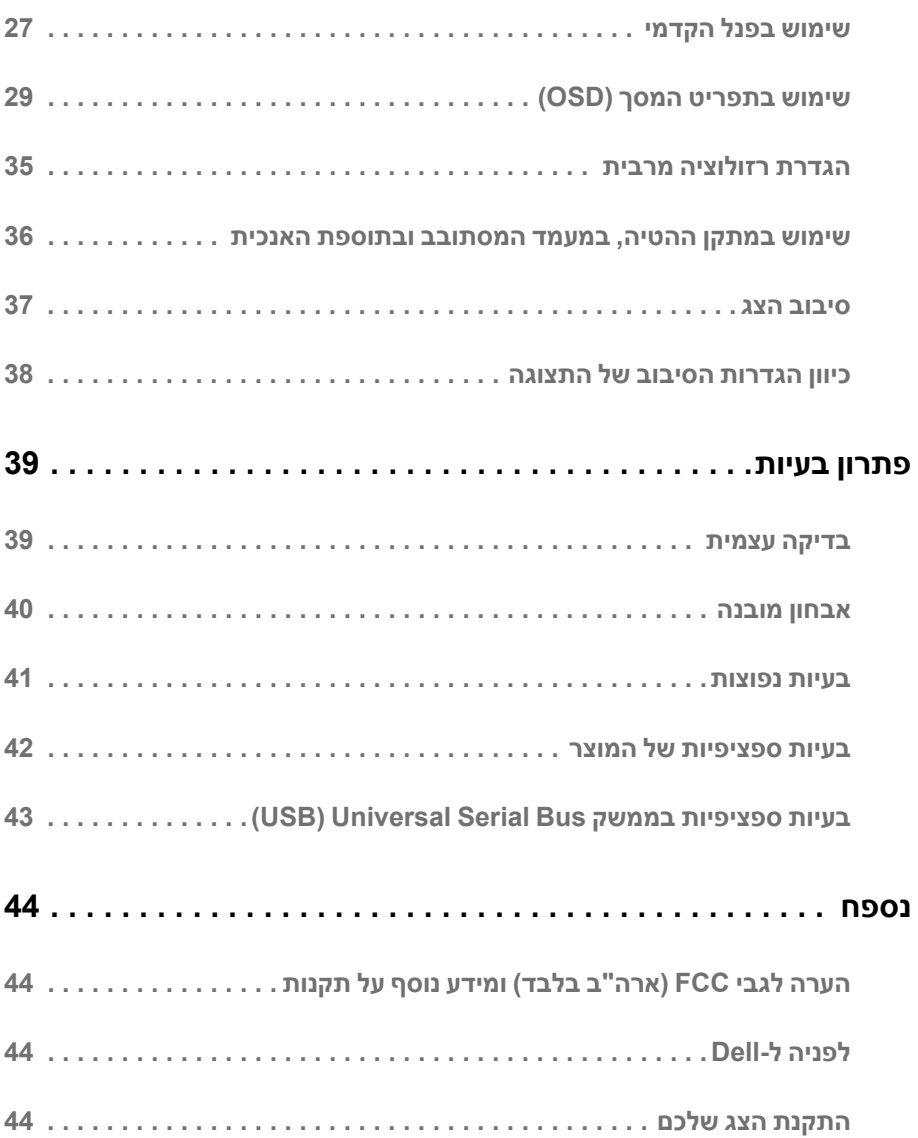

### **תוכן האריזה**

<span id="page-4-0"></span>הצג שרכשת מגיע עם כל הרכיבים המוצגים להלן. ודא שקיבלת את כל הרכיבים. אם חסר רכיב כלשהו, [לפניה ל-](#page-43-1)Dell.

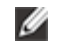

Ø

 **:הרעה**פריטים מסוימים הם אופציונליים וייתכן שלא יצורפו לצג שלך. ייתכן שלא ניתן יהיה להשתמש בתכונות או בתקליטורים מסוימים בארצות מסוימות.

 **:הרעה**כדי להגדיר עם מעמד אחר, נא לעיין במדריך ההתקנה המתאים למעמד לגבי הוראות ההתקנה.

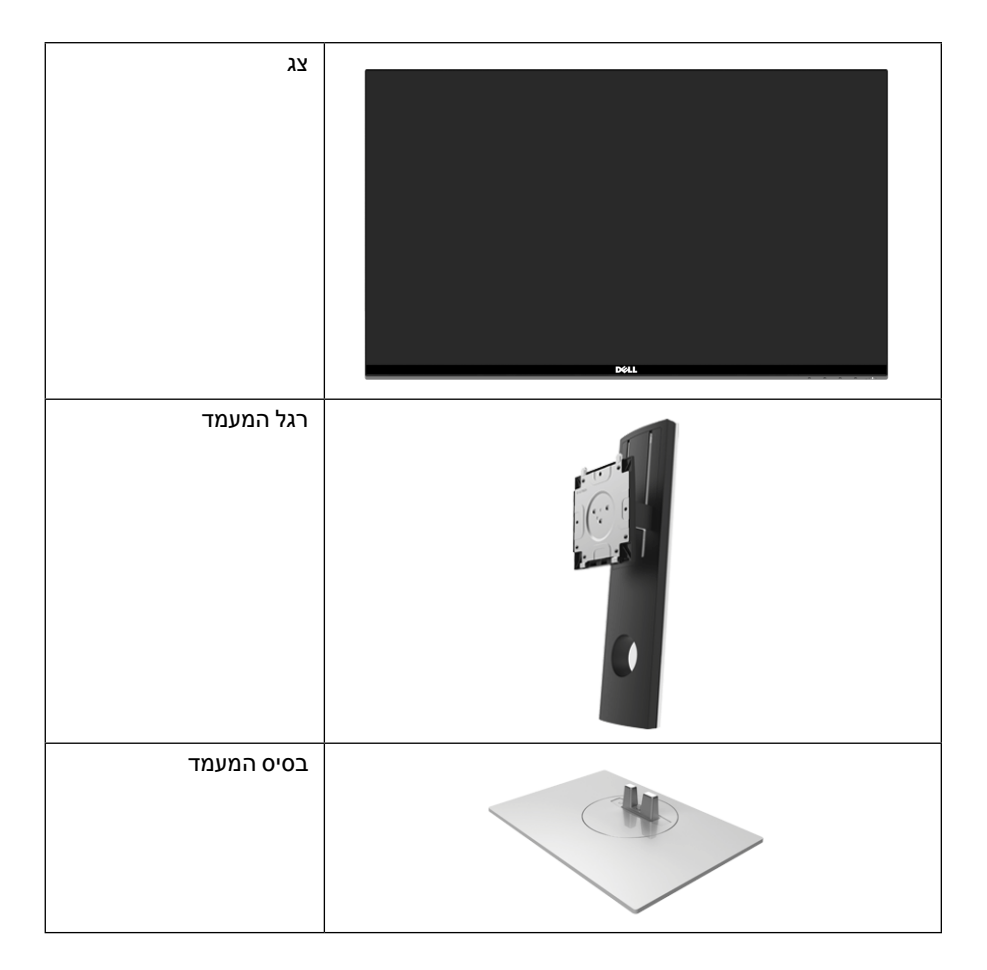

<span id="page-5-0"></span>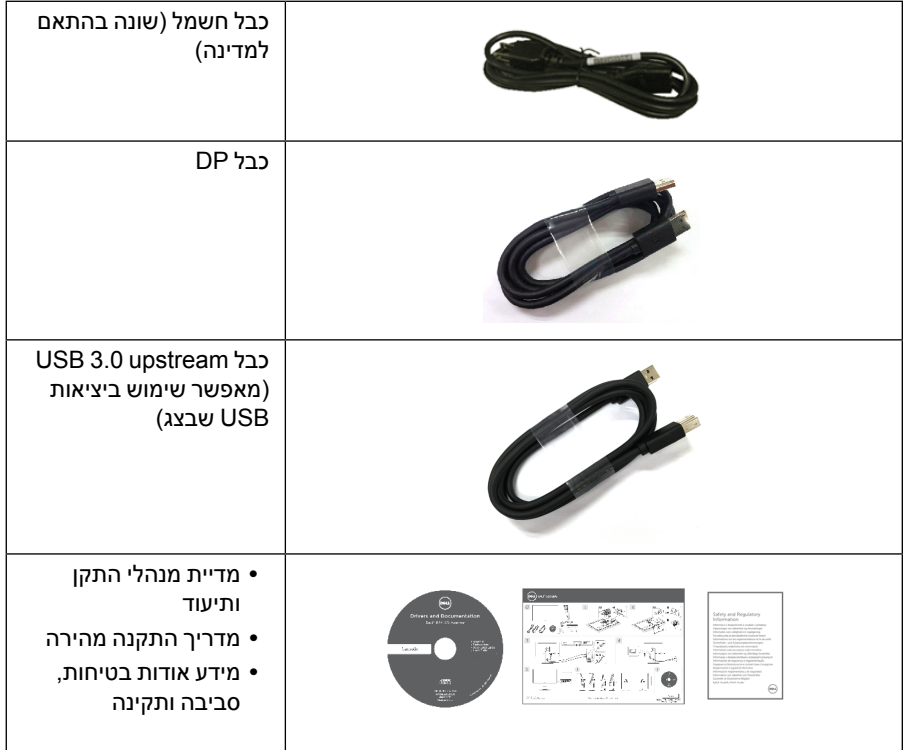

### **תכונות המוצר**

לתצוגת הצג השטוח **DGR2716S/DG2716S Dell** יש מטריצה פעילה, טרנזיסטור דק-סרט )TFT), תצוגת גביש נוזלי )LCD )ותאורה אחורית מסוג LED. תכונות הצג כוללות:

- שטח גלוי של 68.47 ס"מ ) 27 אינץ'( )נמדד באלכסון(. רזולוציה: עד ל2560- x 1440 באמצעות DisplayPort ו-HDMI, עם תמיכה במסך מלא או ברזולוציות נמוכות יותר.
- צג תואם Sync-G Nvidia, בעל קצב רענון גבוה מאוד של 144 Hz וזמן תגובה מהיר של 1 מילישניה.
	- סולם צבעים של 72% NTSC.
	- יכולת כיוונון בהטייה, סביבול, גובה וסיבוב.
	- מעמד ניתק וחורים להתקן תלייה Association Standards Electronics Video™( VESA) 100 מ"מ לפתרונות תלייה גמישים.
		- חיבור דיגיטאלי עם DisplayPort ו-HDMI.
		- מצויד ביציאת USB אחת במעלה וב4- יציאות USB במורד.
			- יכולת "הכנס ונגן", אם נתמכת במערכת שלך.
				- **6** | ךלש גצה תודוא

 כיוונוני תפריט מסך )OSD )להגדרה קלה ולאופטימיזציה של המסך.

 זכוכית שאינה מכילה ארסן וכספית בלוח הקדמי בלבד.  צריכת הספק של 0.5 W כאשר הצג נמצא במצב שינה.  מד צריכת אנרגיה מציג בזמן אמת את צריכת האנרגיה של הצג.

 בקרת עמעום תאורה אחורית אנלוגית לתצוגה ללא ריצוד.

**תווית תיאור 1** לחצני פונקציות )למידע נוסף, ראה [הפעלת הצג](#page-26-1)(

**2** לחצן הפעלה/כיבוי )כולל נורית חיווי(

 חריץ נעילת אבטחה.  מחבר למעמד.

 צגים מאושרי TCO.

**זיהוי חלקים ופקדים**

**מבט מלפנים**

Ø

- <span id="page-6-0"></span> התוכנה ומדיית תיעוד כוללות קובץ מידע )INF), קובץ התאמת צבעי תמונה )ICM )ותיעוד מוצר.
- 
- 
- 

ךלש גצה תודוא | **7**

 **:הרעה**לתצוגות עם מסגרות מסך מבריקות, על המשתמש לשקול את מיקום התצוגה בגלל שיתכן שמסגרת המסך תגרום להשתקפויות מבריקות מאור הסביבה וממשטחים מבהיקים.

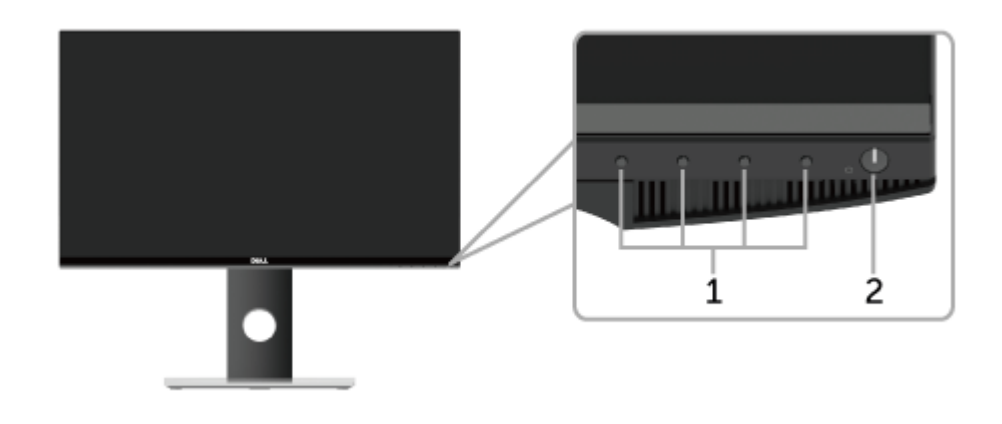

#### **תצוגה אחורית**

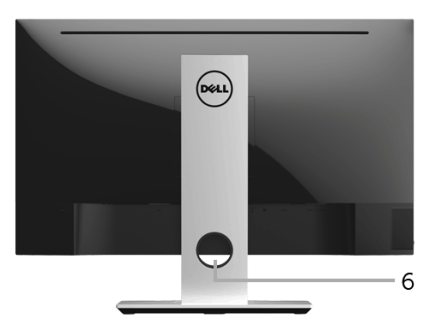

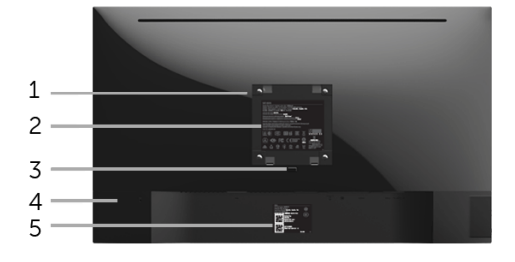

#### **תצוגה אחורית עם מעמד הצג**

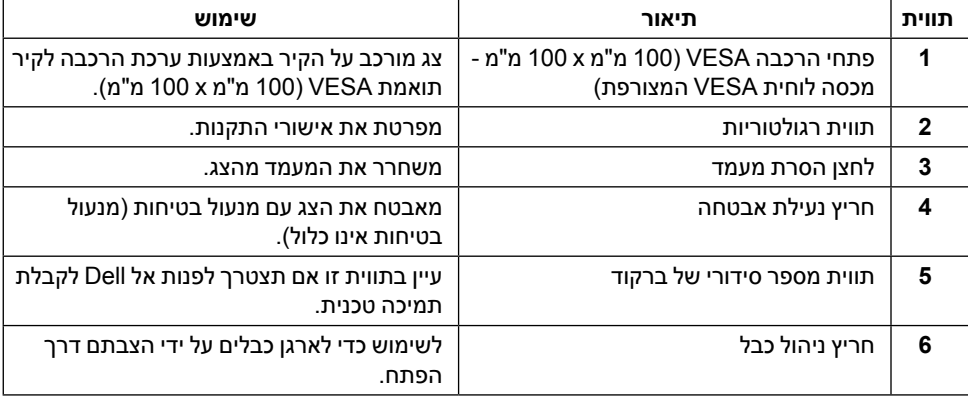

#### **תצוגה צדית**

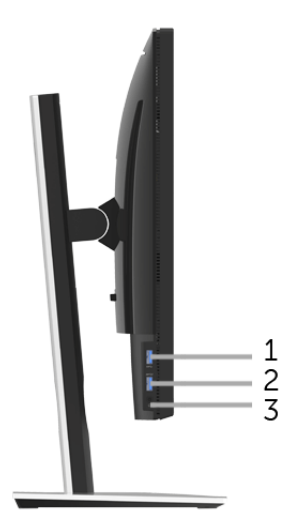

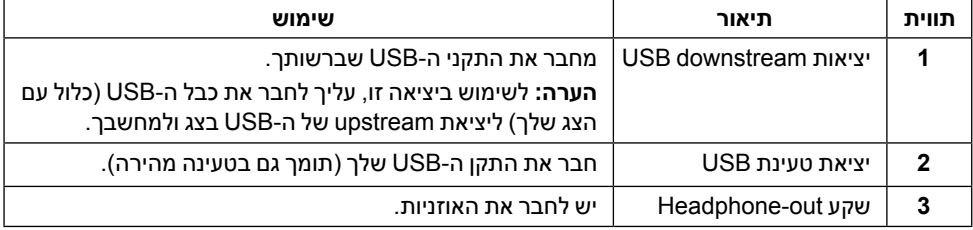

#### <span id="page-9-0"></span>**תצוגה תחתית**

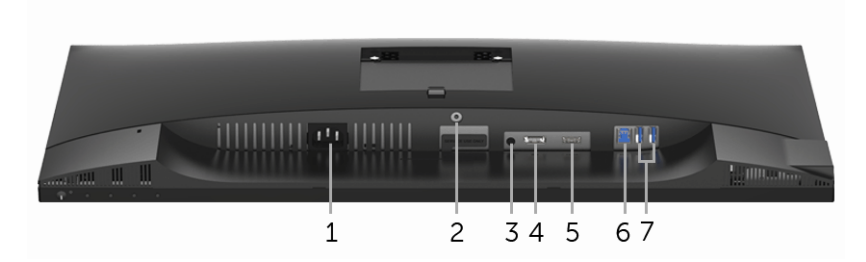

#### **תצוגה תחתית ללא מעמד צג**

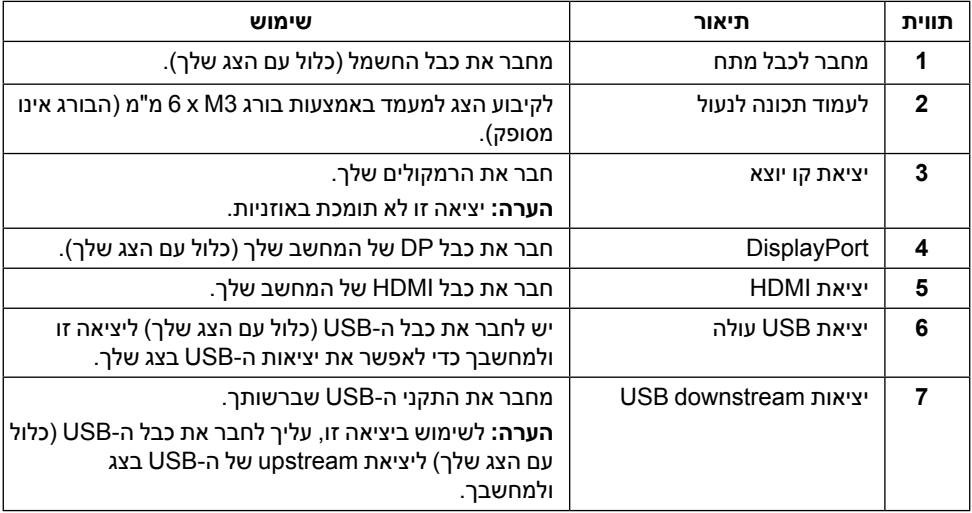

### **מפרט הצג**

#### **מפרט צג שטוח**

<span id="page-10-0"></span>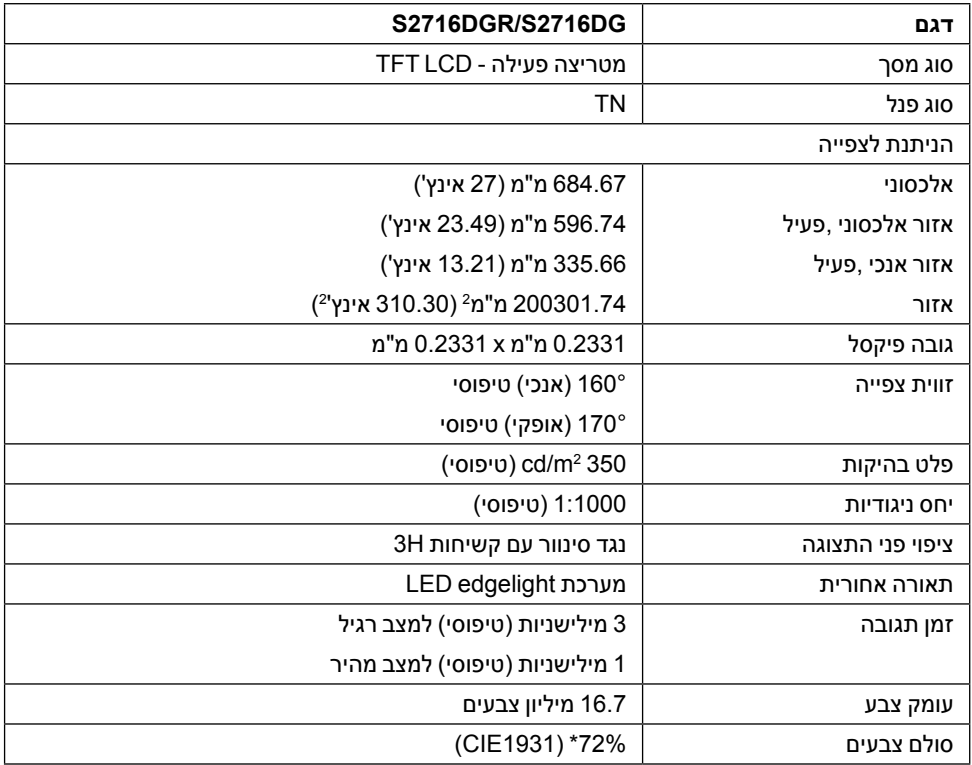

\* סולם צבעים )טיפוסי( מבוסס על 1976CIE( 82% )ועל תקני בדיקה 1931CIE( 72%).

### **מפרט רזולוציה**

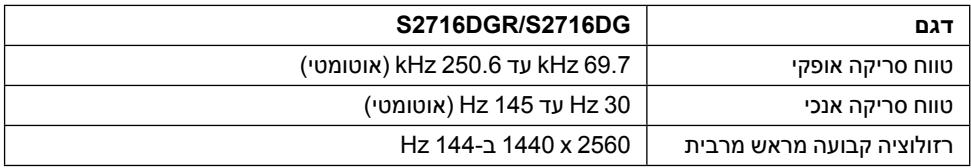

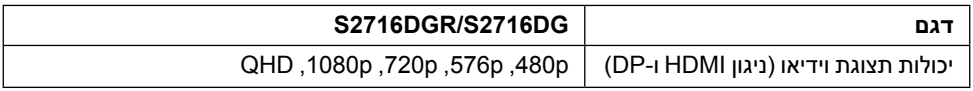

#### **מצבי תצוגה מוגדרים מראש**

#### *מצבי תצוגת HDMI*

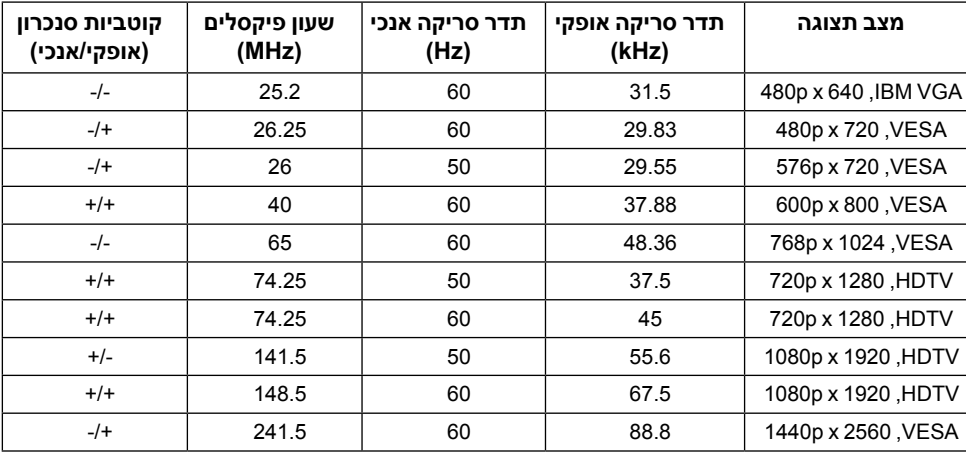

#### *מצבי תצוגת DP*

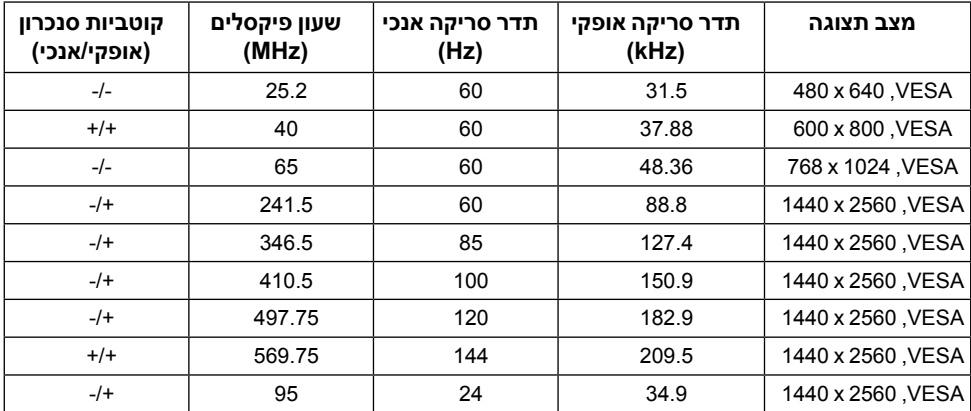

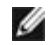

 **:הרעה**צג זה תומך בסנכרון Sync-G NVIDIA.

נא לבקר בכתובת **-http://www.geforce.com/hardware/technology/g-sync/supported [Apply&=gpus-desktop=value\\_type\\_gpu\\_field?gpus](http://www.geforce.com/hardware/technology/g-sync/supported-gpus?field_gpu_type_value=desktop-gpus&=Apply)** די לדעת אם הכרטיס הגרפי NVIDIA שברשותך תומך בתכונת SYNC-G.

#### **מפרט חשמלי**

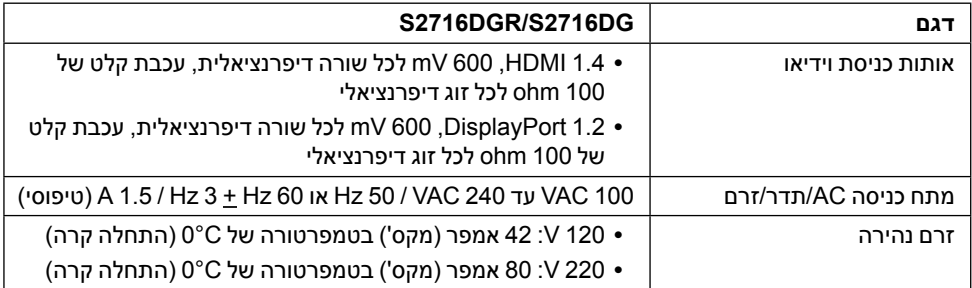

#### **מאפיינים פיזיים**

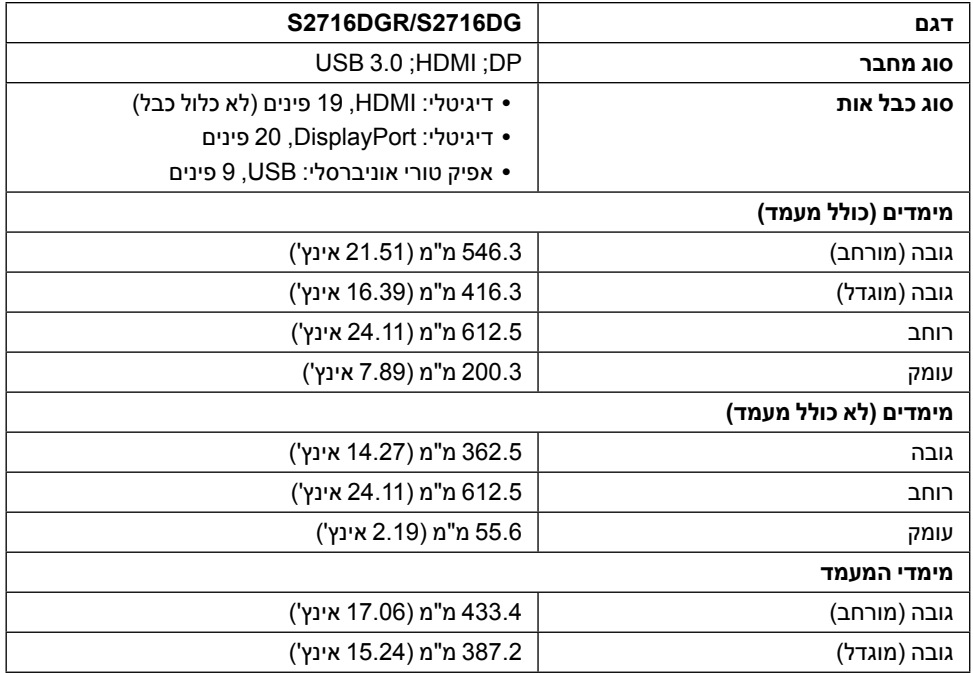

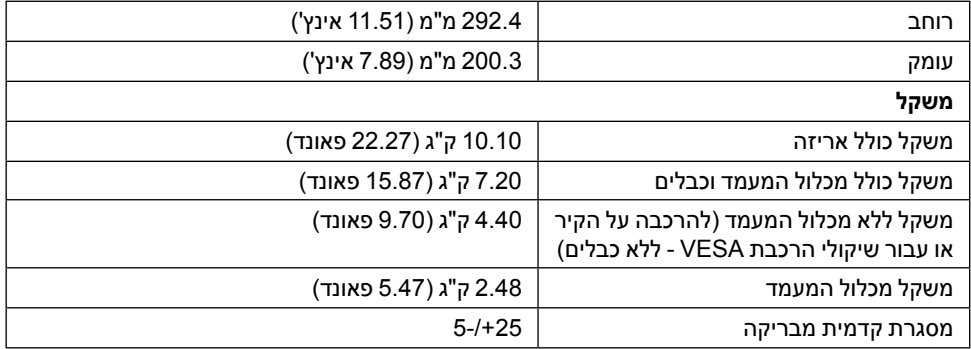

#### **תכונות סביבה**

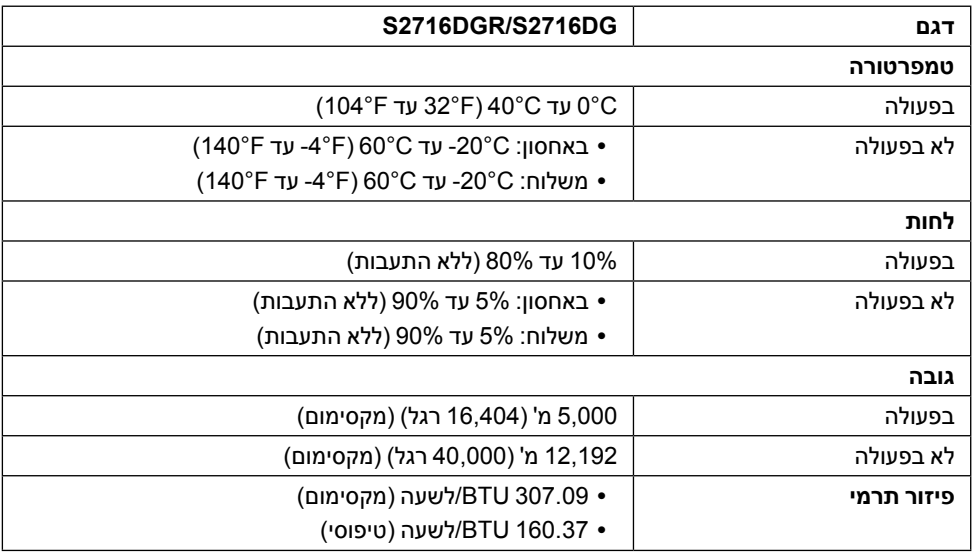

#### <span id="page-14-0"></span>**מצבי ניהול צריכת הספק**

אם אתה משתמש בכרטיס מסך תואם ™VESA DPM או בתוכנה המותקנת במחשב, המסך יכול להפחית באופן אוטומטי את צריכת ההספק שלו כאשר אינו בשימוש. תכונת זו נקראת *מצב חיסכון בצריכת הספק*\*. כאשר המחשב מזהה קלט מהמקלדת, מהעכבר או מאביזר קלט אחר, הצג יחזור אוטומטית לפעולה. הטבלה הבאה מציגה את צריכת ההספק ואת האותות של תכונה אוטומטית זו לחיסכון בהספק.

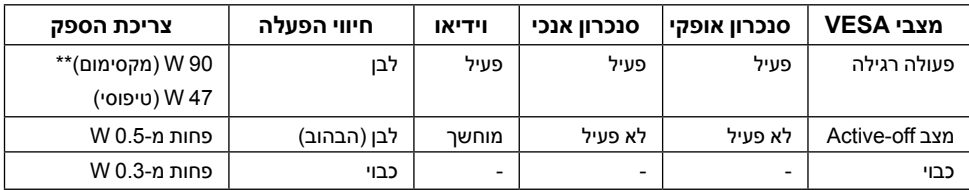

\* ניתן לבטל לגמרי את צריכת ההספק במצב כבוי רק על ידי ניתוק כבל החשמל מהצג.

\*\* צריכת חשמל מקסימלית עם בהיקות מקס ו-USB פעיל.

**תפקידי פינים**

*מחבר DisplayPort*

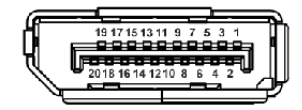

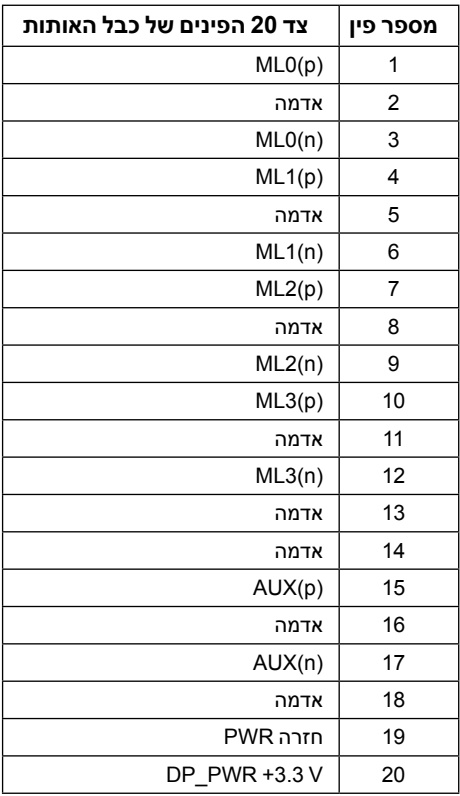

<span id="page-16-0"></span>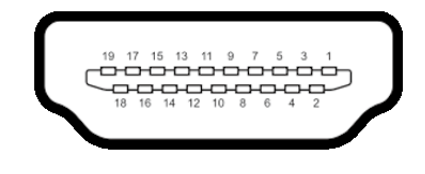

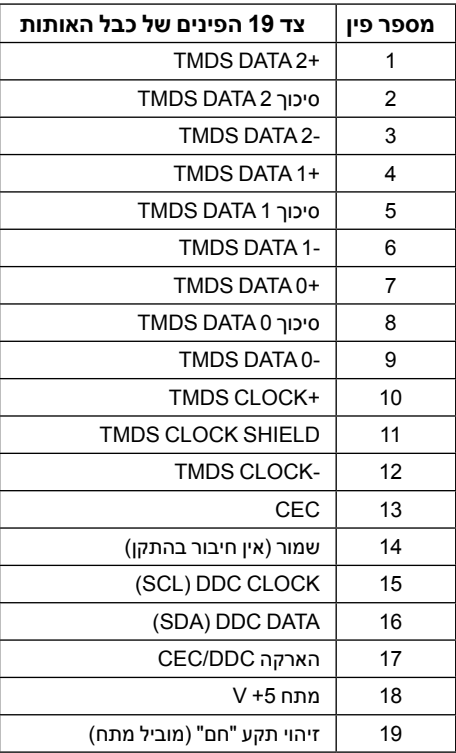

### **יכולת "הכנס הפעל"**

תוכל להתקין את הצג בכל מערכת תואמת "הכנס הפעל". הצג מספק אוטומטית למחשב את נתוני EDID )Data Identification Display Extended )שלו תוך שימוש בפרוטוקולי DDC( Channel Data Display ) ומאפשר למחשב להגדיר את עצמו ולמטב את ביצועי הצג. ברוב המקרים, התקנת הצג תתבצע אוטומטית; תוכל לבחור הגדרות שונות אם תרצה בכך. לפרטים נוספים אודות שינוי הגדרות הצג, ראה [הפעלת הצג](#page-26-1).

### **ממשק )Bus Serial Universal (USB**

בסעיף זה תקבל פרטים אודות יציאות ה-USB הזמינות בצג.

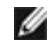

<span id="page-17-0"></span> **:הרעה**לשימוש בתכונה 3.0 USB יש צורך במחשב תואם 3.0 USB.

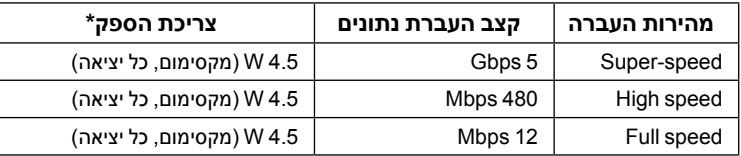

\* עד ל2- A ביציאת USB במורד )יציאה עם סמל ברק ( עם מכשירים תואמי 1.2BC או מכשירי USB רגילים.

### **מחבר Upstream USB**

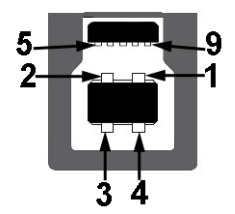

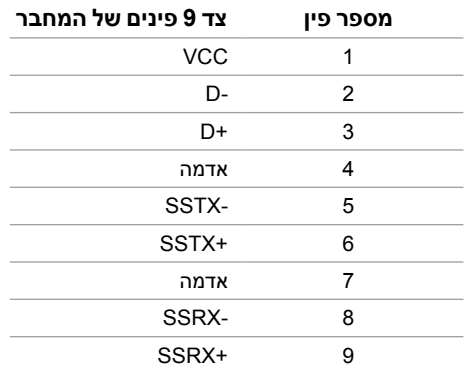

### **מחבר Downstream USB**

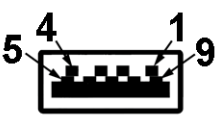

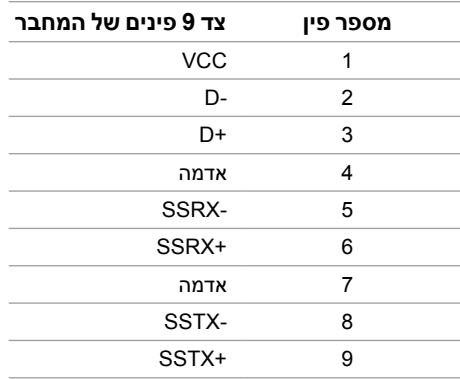

#### **יציאות USB**

- 1 upstream לחצן
- 2 downstream לחצן
- 2 downstream צדית
- יציאת טעינת חשמל- היציאה עם הסמל של הברק ; תומכת ביכולת טעינת זרם מהירה אם המכשיר תואם ל1.2-BC.

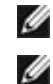

 **:הרעה**לשימוש בתכונה 3.0 USB יש צורך במחשב תואם 3.0 USB.

 **:הרעה**ממשק ה-USB של הצג פועל רק כאשר הצג פעיל או במצב חיסכון בצריכת חשמל. אם תכבה את הצג ולאחר מכן תדליק אותו, ייתכן שייקח להתקנים המחוברים אליו זמן מה כדי לחזור לפעולה רגילה.

### **מדיניות איכות ופיקסלים בצג LCD**

<span id="page-19-0"></span>בתהליך הייצור של צג LCD, פעמים רבות פיקסל אחד או יותר מתקבעים במצב שאינו ניתן לשינוי. קשה להבחין בפיקסלים הללו והם אינם משפיעים על האיכות או על היכולת להשתמש בתצוגה. למידע נוסף אודות מדיניות הפיקסלים והאיכות של צגי Dell, גלוש לאתר התמיכה של Dell בכתובת: **[monitors/support/com.dell.www://http](http://www.dell.com/support/monitors)**.

### **הנחיות לתחזוקה**

#### **ניקוי הצג**

 **:תוריהזקרא ופעל בהתאם [הוראות בטיחות](#page-43-2) לפני שתנקה את הצג.**

 **:הרהזאאזהרה: לפני ניקוי הצג, נתק את כבל המתח שלו משקע החשמל שבקיר.**

מומלץ לפעול בהתאם להוראות שברשימה הבאה להוצאה מהאריזה, לניקוי או לטיפול בצג:

- לניקוי המסך האנטי סטטי, הרטב קלות מטלית רכה ונקייה במים. אם ניתן, השתמש במטלית מיוחדת לניקוי מסכים או בתמיסה מתאימה לציפוי האנטי סטטי. אין להשתמש בבנזין, במדלל, באמוניה, בחומרי ניקוי שוחקים או באוויר דחוס.
- נקה את הצג בעזרת מטלית לחה ופושרת. הימנע משימוש בחומרי ניקוי מכל סוג, החומרים הללו משאירים ציפוי לבנבן על הצג.
	- אם הבחנת באבקה לבנה כשפרקת את הצג, נגב אותה בעזרת מטלית.
- טפל בזהירות בצג. מכשיר עם צבעים כהים יכול להישרט ועלולים להופיע עליו יותר סימני שחיקה לבנים מאשר במכשיר עם צבעים בהירים.
- כדי לשמור על איכות התמונה הגבוהה ביותר בצג שלך, השתמש בשומר מסך דינמי וכבה את הצג כשאינו בשימוש.

#### **חיבור המעמד**

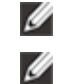

 **:הרעה**המעמד מגיע כשהוא מנותק מהצג.

<span id="page-20-0"></span> **:הרעה**זה ישים לגבי צג עם מעמד. כאשר נקנה מעמד אחר כלשהו, נא לעיין במדריך התקנת המעמד הרלבנטי להוראות התקנה.

לחיבור למעמד הצג:

- **1** יש להסיר את הכיסוי ולהניח עליו את הצג.
- **2** התאם את חריצי ההנחיה בגב הצג לשתי הלשוניות שבחלק העליון של המעמד.
	- **3** לחץ על המעמד עד שיינעל למקומו בנקישה.

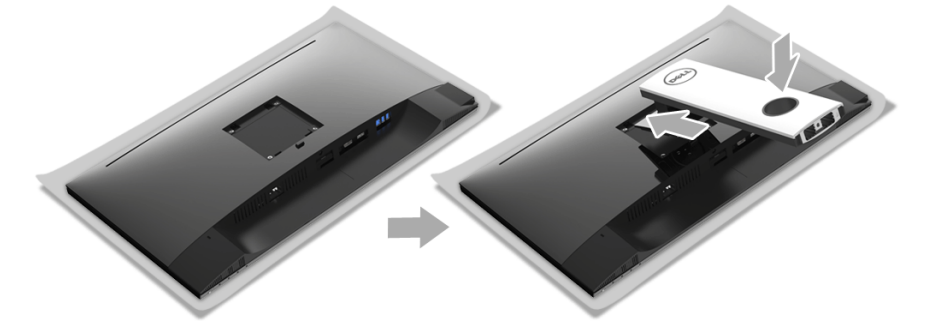

**4** יש לאחוז בבסיס המעמד כשסימן המשולש, , פונה כלפי מעלה. לאחר מכן, יש ליישר את הלבנים הבולטות בבסיס המעמד לחריץ התואם במעמד.

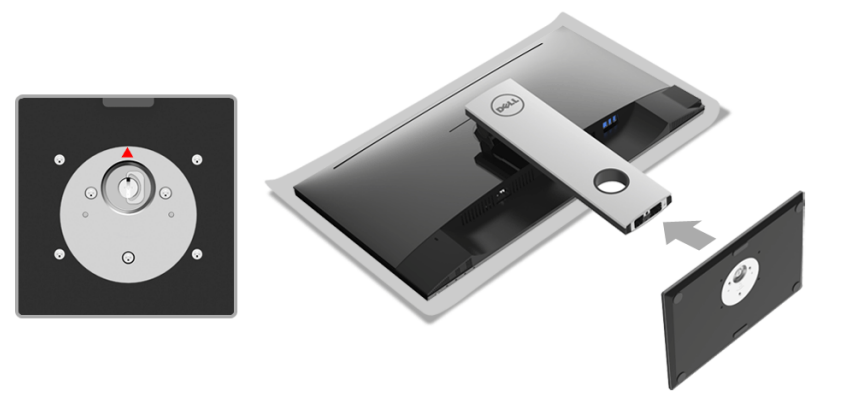

**5** יש להכניס בצורה מלאה את הלבנים של בסיס המעמד וחריץ המעמד.

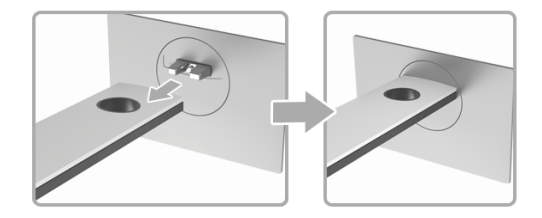

**6** יש להרים את ידית ההברגה, ולסובב את הבורג בכיוון השעון.

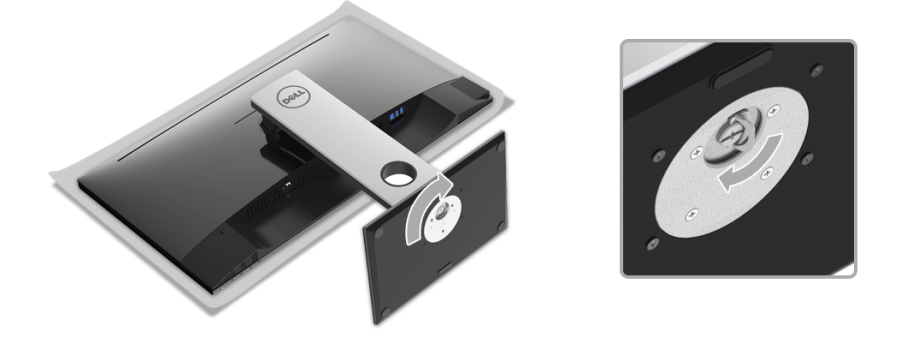

**7** לאחר שהבורג הודק היטב, יש לקפל בצורה שטוחה את ידית הבורג בתוך הגומחה.

### **חיבור הצג**

<span id="page-22-0"></span> **:הרהזאלפני שתתחיל בהליך כלשהו מסעיף זה, יש למלא אחר [הוראות בטיחות](#page-43-2).**

<span id="page-22-1"></span>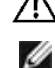

 **:הרעה**יש להשחיל את הכבלים דרך חריץ ניהול הכבלים לפני שמחברים אותם.

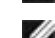

 **:הרעה**אל תחבר את כל כבלי הווידאו למחשב במקביל.

לחיבור הצג אל המחשב:

- **1** כבה את המחשב ונתק את כבל החשמל.
- **2** יש לחבר את הכבל HDMI/DP מהצג שלך אל המחשב.

### **חיבור הכבל DisplayPort( DP ל-DP(**

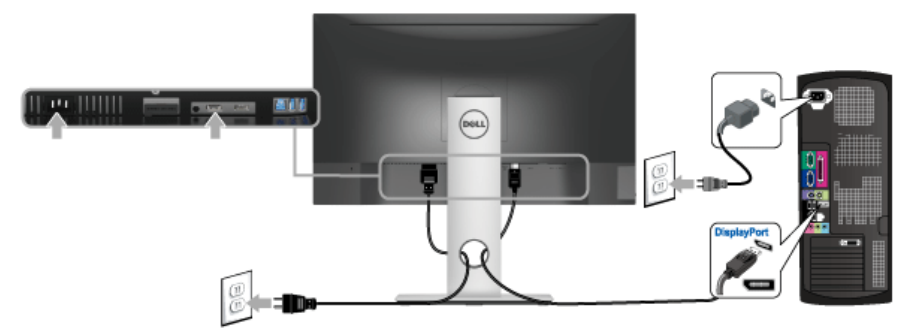

### **חיבור הכבל HDMI( אופציונאלי(**

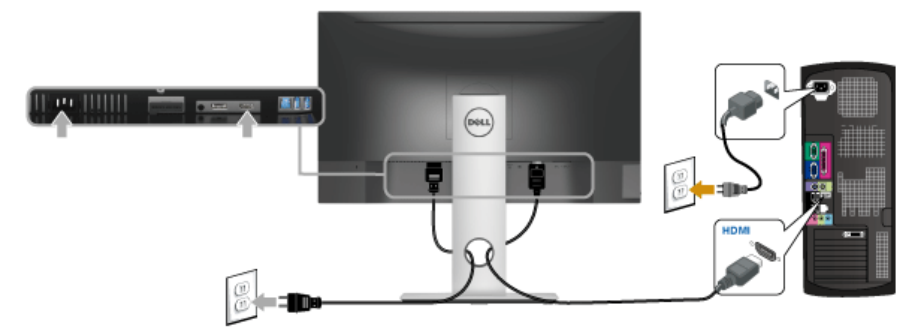

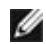

 **:הרעה**הגרפיקה משמשת למטרת הדגמה בלבד. מראה המחשב עשוי להיות שונה.

### **חיבור כבל 3.0 USB**

<span id="page-23-0"></span>לאחר שסיימת לחבר את יציאת ה-DP/HDMI, יש למלא אחר ההוראות הבאות כדי לחבר את כבל ה- 3.0 USB אל המחשב ולהשלים את הגדרות הצג:

- **1** חבר את כבל 3.0 USB upstream( כבל מצורף( ליציאת upstream של הצג ולאחר מכן חבר את הקצה השני של הכבל ליציאת 3.0 USB מתאימה במחש. )תחתון [תצוגה תחתית](#page-9-0) לפרטים נוספים(
	- **2** חבר התקני הציוד ההיקפי 3.0 USB ליציאות 3.0 USB במורד הזרם שבצג.
		- **3** חבר את כבלי המתח של המחשב ושל הצג לשקעים סמוכים בקיר.
- **4** הדלק את הצג ואת המחשב. אם מוצגת תמונה, ההתקנה הסתיימה. אם לא מוצגת תמונה, ראה [בעיות ספציפיות בממשק Universal](#page-42-1) (USB) Serial Bus
	- **5** השתמש בתושבת הכבל שבמעמד הצג כדי לארגן את הכבלים.

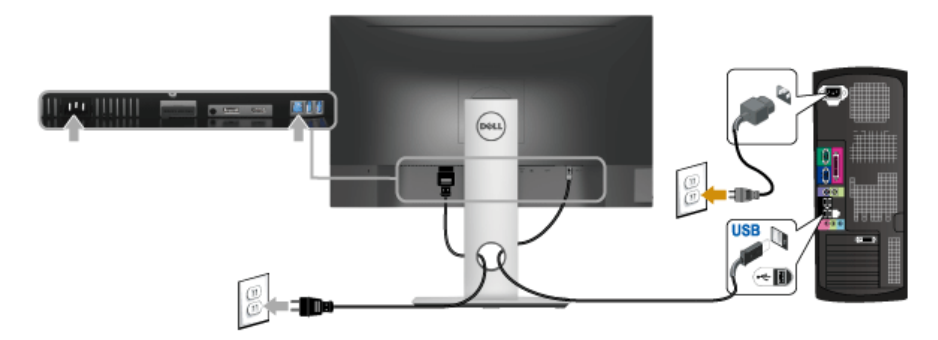

### **סידור הכבלים**

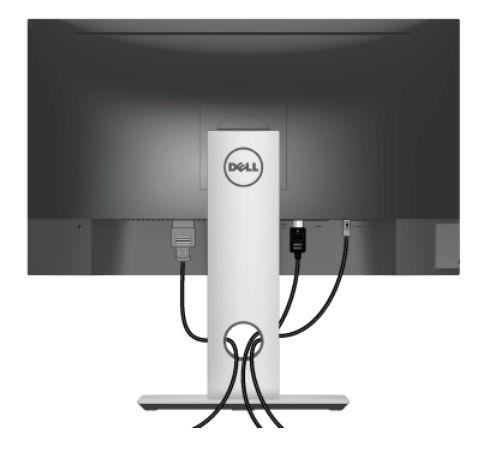

לאחר שחיברת את כל הכבלים הדרושים לצג ולמחשב (ראה [חיבור הצג](#page-22-1) חיבור הצג לקבלת מידע אודות חיבור הכבלים), נתב את הכבלים דרך הפתח כפי שמוצג למעלה.

### **פירוק המעמד**

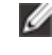

<span id="page-24-0"></span> **:הרעה**כדי למנוע שריטות במסך ה-LCD בעת הסרת המעמד, יש לוודא שהצג מונח על משטח נקי ורך.

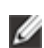

 **:הרעה**זה ישים לגבי צג עם מעמד. כדי להגדיר עם מעמד אחר, עיין במדריך ההתקנה המתאימים לעמוד על הוראות ההתקנה.

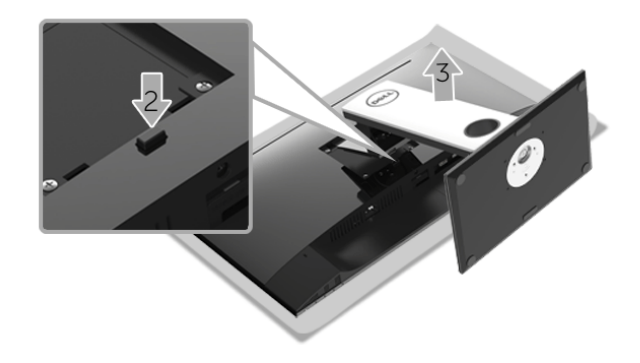

להסרת המעמד:

- **1** הצב את הצג על מטלית רכה או כרית.
- **2** לחץ והחזק את לחצן שחרור המעמד.
- **3** הרם את המעמד והרחק אותו מהצג.

### **התקנה על הקיר )אופציונלי(**

<span id="page-25-0"></span>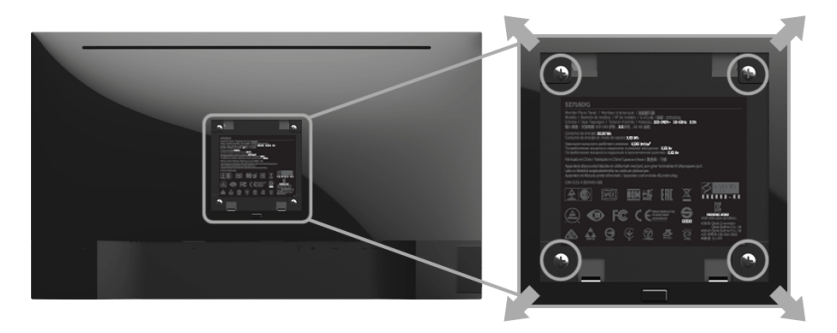

)מידות הבורג: 4M x 10 מ"מ(.

עדיין בהוראות שצורפו לערכת התלייה על הקיר תואמת VESA.

- **1** הנח את פנל הצג על מטלית רכה, על כרית או על שולחן שטוח ויציב.
	- **2** הסר את המעמד.
- **3** בעזרת מברג פיליפס, הברג החוצה את ארבעת הברגים שמחזיקים את כיסוי הפלסטיק במקומו.
	- **4** חבר את המסגרת של ערכת התלייה על הקיר אל הצג.
	- **5** הרכב את הצג על הקיר על-פי ההוראות שצורפו לערכת התלייה על הקיר.

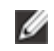

 **:הרעה**מיועד לשימוש רק עם תושבת שצוינה להרכבה על הקיר מסוג UL עם קיבולת עומס/משקל של 4.40 ק"ג לפחות.

### <span id="page-26-1"></span>**הפעל את הצג**

<span id="page-26-0"></span>לחץ על הלחצן כדי להפעיל את הצג.

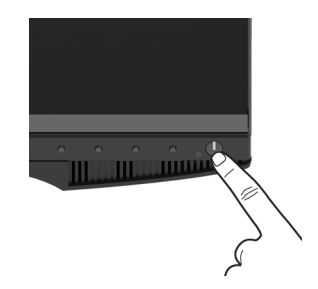

### **שימוש בפנל הקדמי**

השתמש בלחצני הבקרה שבחלק הקדמי של הצג כדי לכוון את מאפייני התמונה המוצגת. כשתשתמש בלחצנים הללו לכיוון הבקרות, תפריט מסך (OSD) יציג את הערכים המספריים של המאפיינים תוך כדי שינוי.

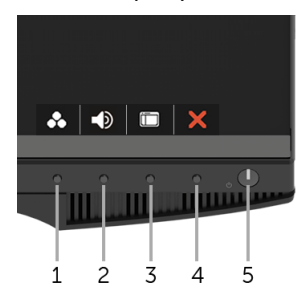

הטבלה הבאה מתארת את לחצני הלוח הקדמי:

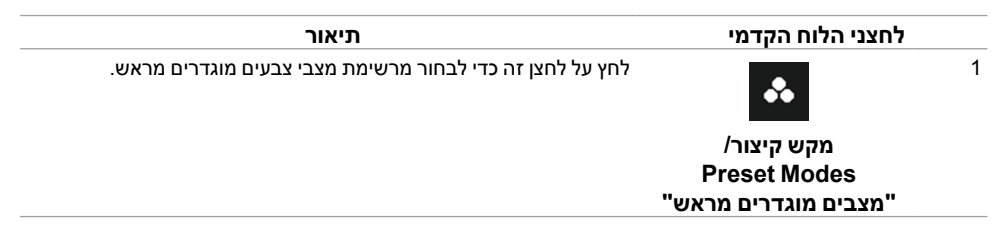

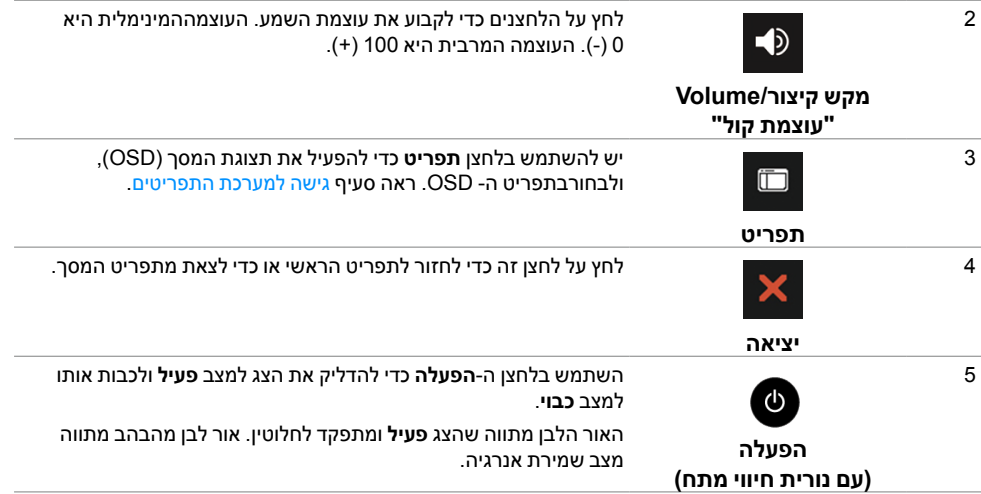

### **לחצני הלוח הקדמי:**

התאם את הגדרות התמונה באמצעות הלחצנים שבקדמת הצג.

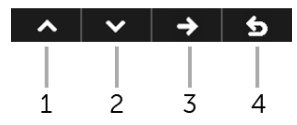

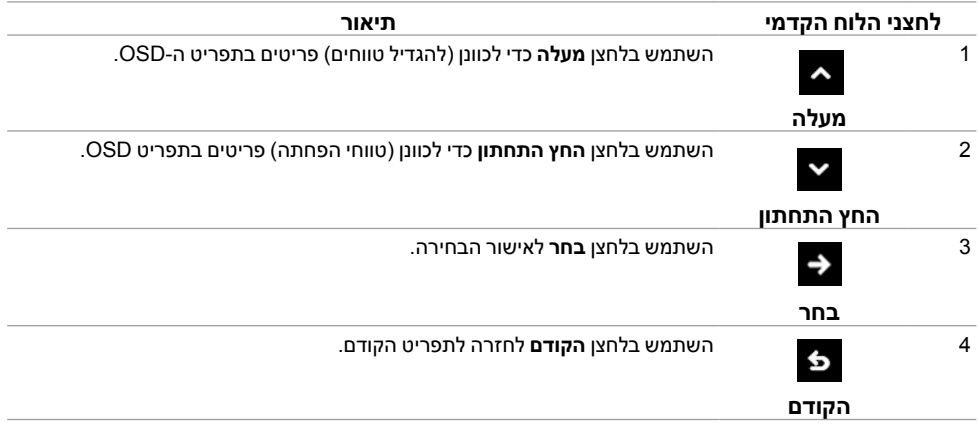

### **שימוש בתפריט המסך )OSD)**

#### **גישה למערכת התפריטים**

<span id="page-28-1"></span>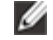

<span id="page-28-0"></span> **:הרעה**אם תשנה את ההגדרות ולאחר מכן תמשיך לתפריט אחר, או תצא מתפריט ה-OSD, הצג ישמור אוטומטית שינויים אלו. השינויים יישמרו גם אם תשנה את ההגדרות ותמתין עד שתפריט המסך ייעלם.

**1** לחץ כדי להפעיל את תפריט המסך וכדי להציג את התפריט הראשי.

#### *תפריט ראשי לכניסה דיגיטלית )DP)*

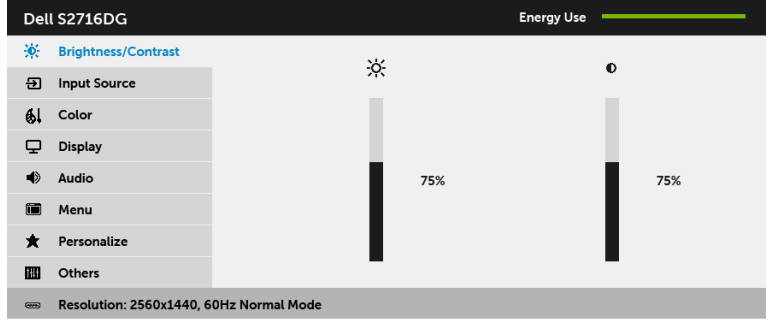

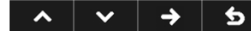

- **2** לחץ וכן כדי לעבור בין אפשרויות ההגדרה השונות. כשאתה עובר בין סמלים, שם האפשרות הנבחרת יודגש. עיין בטבלה הבאה לקבלת רשימה מלאה של כל האפשרויות הזמינות עבור הצג.
	- **3** לחץ פעם אחת על כדי להפעיל את האפשרות המודגשת.
		- **4** לחץ על הלחצנים וכן כדי לבחור בפרמטר הרצוי.
	- **5** לחץ כדי לעבור לפס הגלילה ולאחר מכן לחץ ו- ,בהתאם לחיוויי המסך, כדי לבצע את השינויים הרצויים.
		- **6** בחר באפשרות כדי לחזור לתפריט הראשי או כדי לצאת מתפריט המסך.

<span id="page-29-0"></span>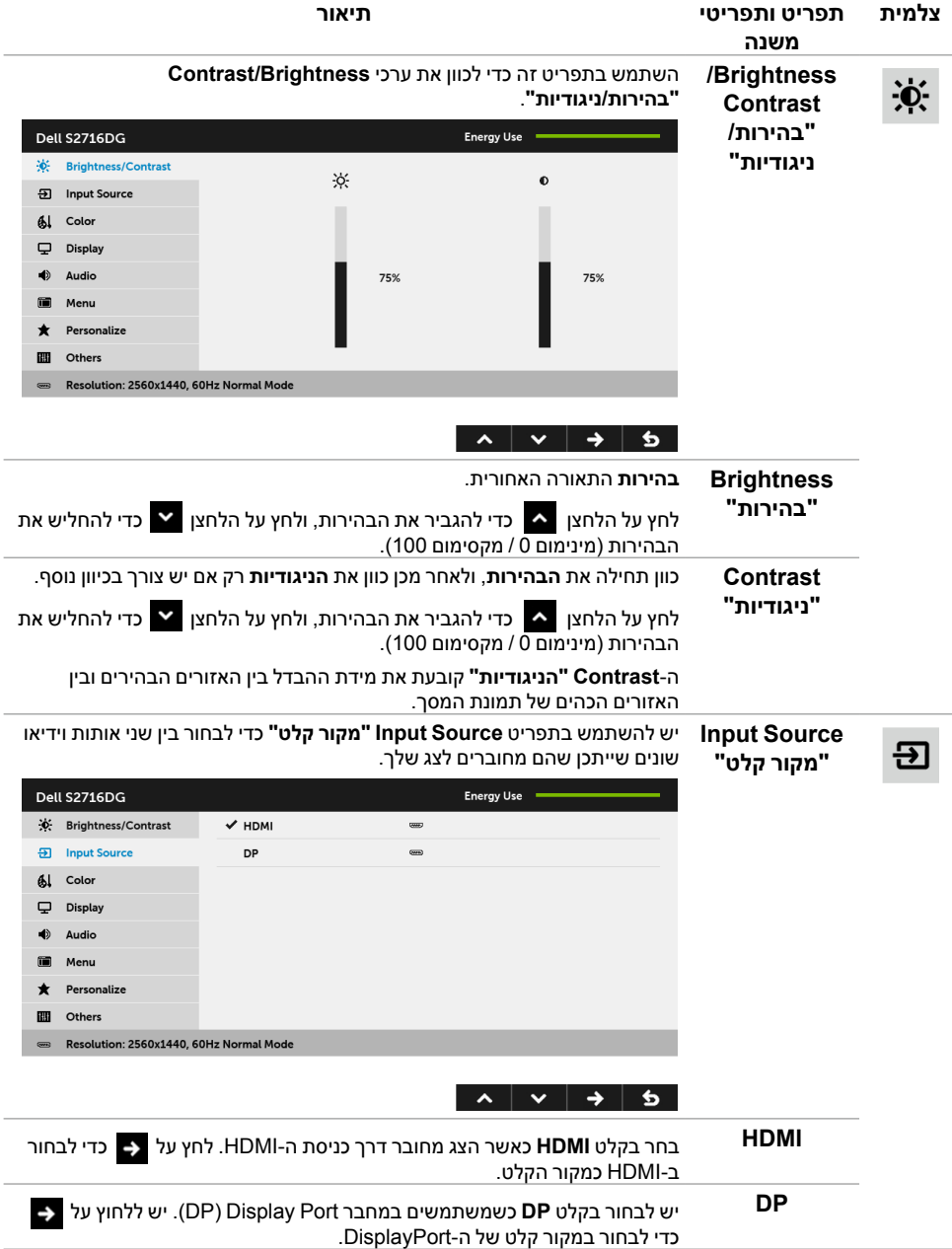

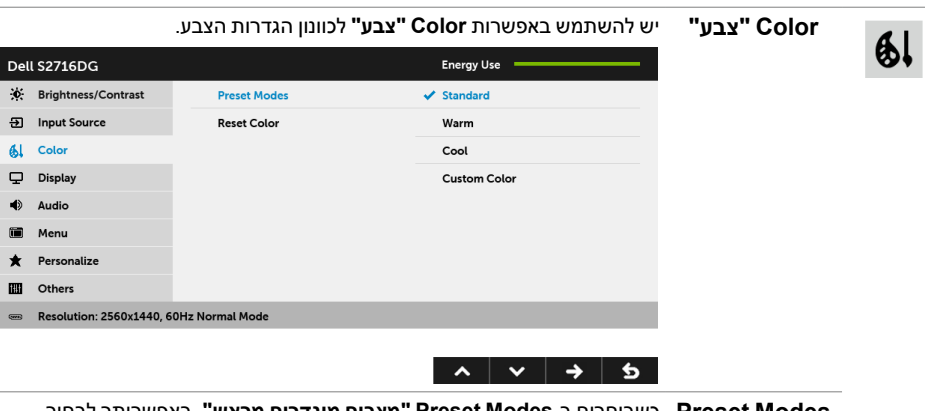

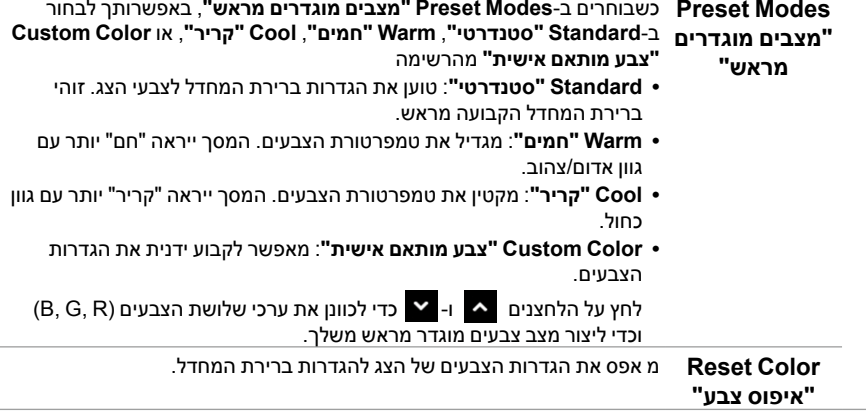

I

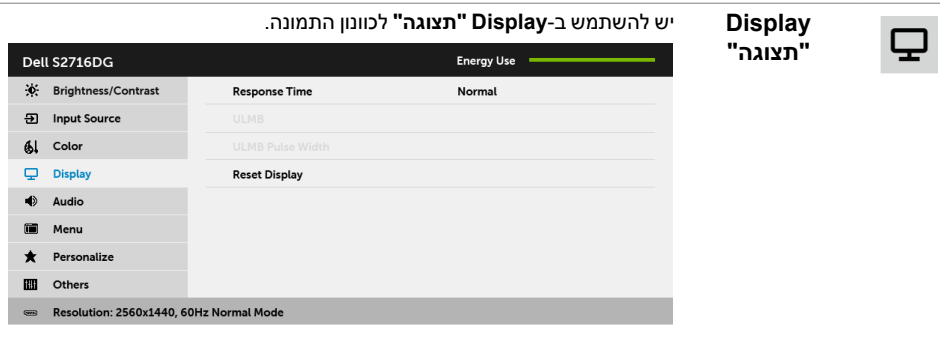

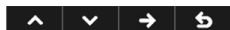

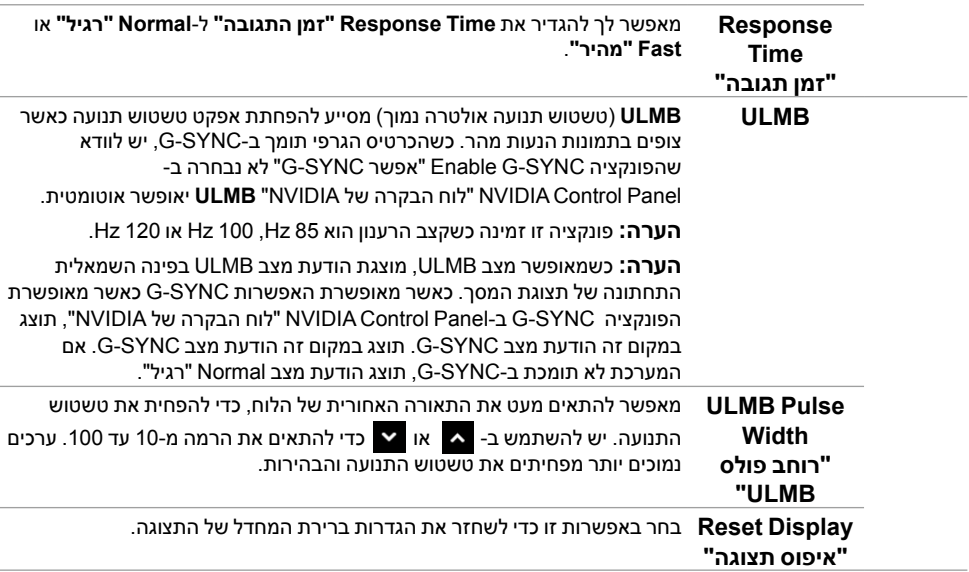

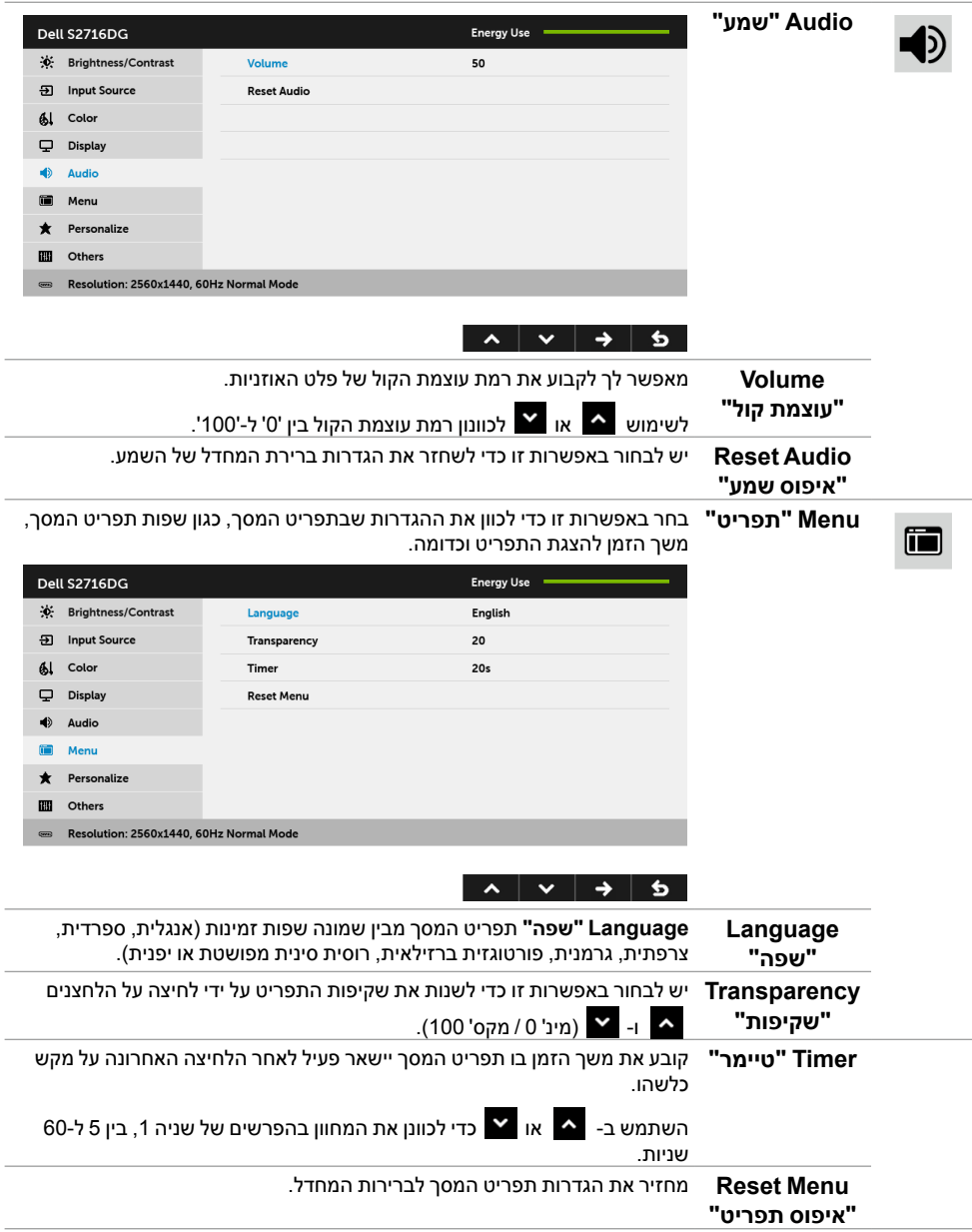

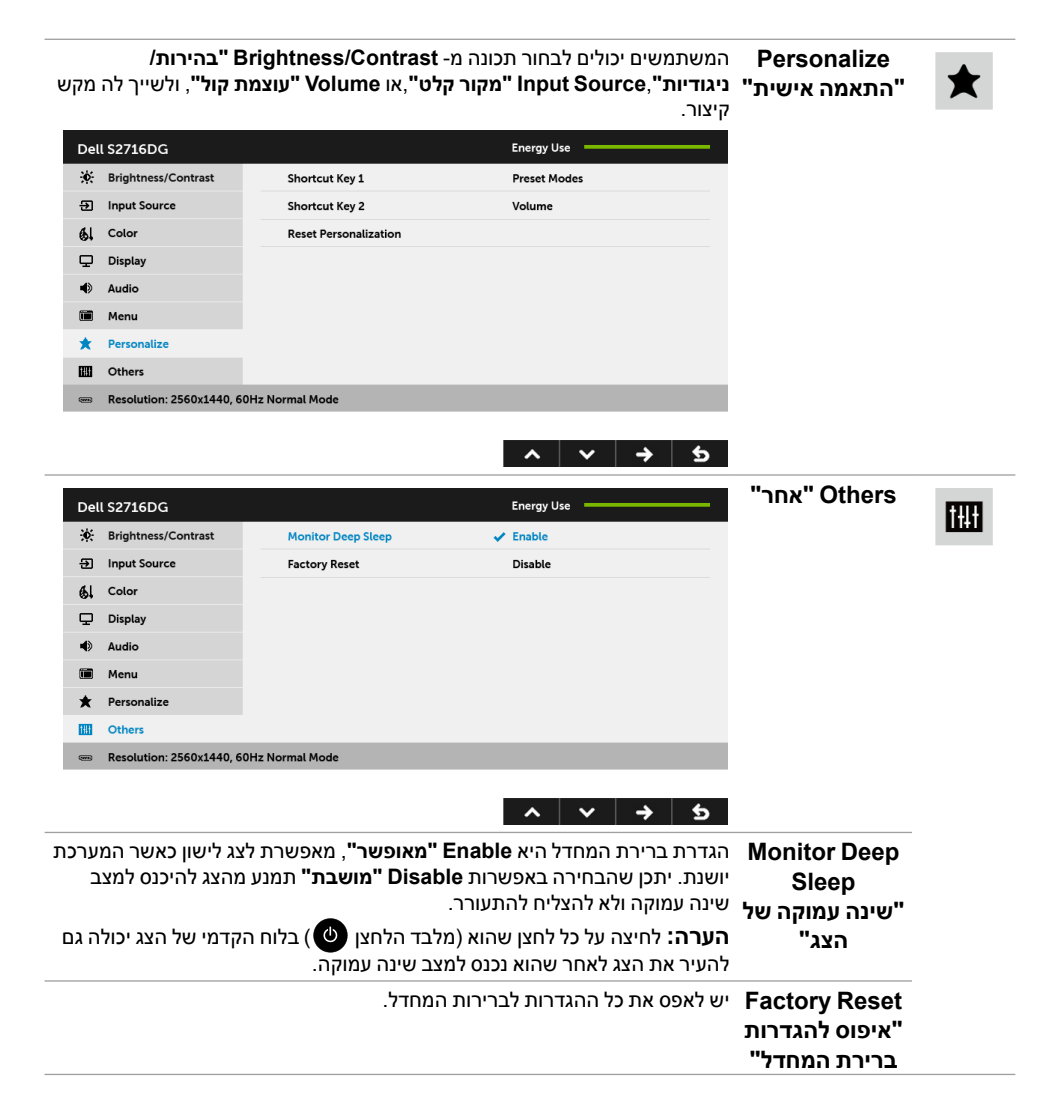

#### **הודעת אזהרה בתפריט המסך**

כשהצג עובר למצב **Save Power" חיסכון בצריכת זרם"**, תוצג ההודעה הבאה:

<span id="page-34-0"></span>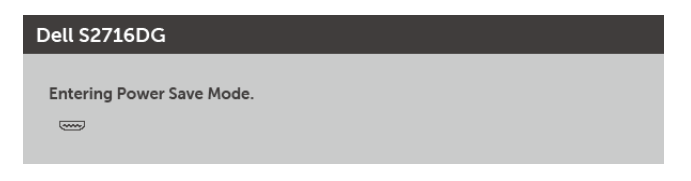

הפעל את המחשב ואת הצג כדי לגשת אל [פתרון בעיות](#page-38-1).

### **הגדרת רזולוציה מרבית**

כדי לקבוע רזולוציה מיטבית עבור הצג:

- ב7- <sup>R</sup>Windows, 8® Windows ו8.1- <sup>R</sup>Windows:
- רק עבור 8 <sup>R</sup>Windows או 8.1 <sup>R</sup> **1** Windows, בחר את אריח שולחן העבודה כדי לעבור לשולחן עבודה קלאסי.
	- **2** לחץ לחיצה ימנית בשולחן העבודה ובחר באפשרות **רזולוציית מסך**.
- **3** העבר את המחוון לצד ימין על ידי לחיצה והחזקה את לחצן העכבר השמאלי ושנה את הגדרת ההפרדה של המסך ל- **2560 x** .**1440**
	- **4** לחצו על **אישור**.

ב10- <sup>R</sup>Windows:

- **1** יש ללחוץ עם הלחצן הימני על שולחן העבודה ולבחור באפשרות **הגדרות תצוגה**.
	- **2** לחץ על **הגדרות תצוגה מתקדמות**.
	- **3** יש ללחוץ על הרשימה הנפתחת של **רזולוציה** ולבחור **2560 x** .**1440**
		- **4** לחץ על **החל**.

אם הערך 2560 x 1440 אינו מופיע, ייתכן שעליכם לשדרג את מנהל ההתקן הגרפי. כתלות במחשב, בצע את אחת הפעולות הבאות:

אם יש ברשותך מחשב שולחני או נייד של Dell:

 גלוש לאתר **[support/com.dell.www://http](http://www.dell.com/support)**, הזן את תגית השירות שקיבלת, והורד את מנהל ההתקן העדכני עבור כרטיס המסך שלך.

אם המחשב שברשותך אינו מתוצרת Dell( נייד או שולחני(:

- גלוש לאתר התמיכה של המחשב והורד את מנהלי ההתקן העדכניים של כרטיס המסך.
	- גלוש לאתר האינטרנט של כרטיס המסך והורד את מנהלי ההתקן העדכניים.

### <span id="page-35-0"></span>**שימוש במתקן ההטיה, במעמד המסתובב ובתוספת האנכית**

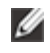

 **:הרעה**זה ישים לגבי צג עם מעמד. כאשר נקנה מעמד אחר כלשהו, נא לעיין במדריך התקנת המעמד הרלבנטי להוראות התקנה.

#### **במתקן ההטיה, במעמד המסתובב**

כאשר המעמד מחובר לצג, תוכל להטות את הצג לזווית הצפייה הנוחה ביותר.

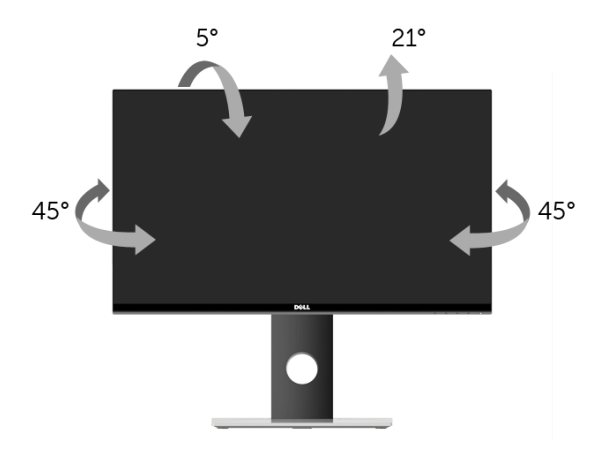

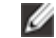

<span id="page-35-1"></span>Ø

 **:הרעה**המעמד מגיע כשהוא מנותק מהצג.

#### **תוספת האנכית**

 **:הרעה**המעמד מגיע לגובה של 130 מ"מ. התרשים שבהמשך מדגים כיצד יש לפרוס את המעמד האנכית.

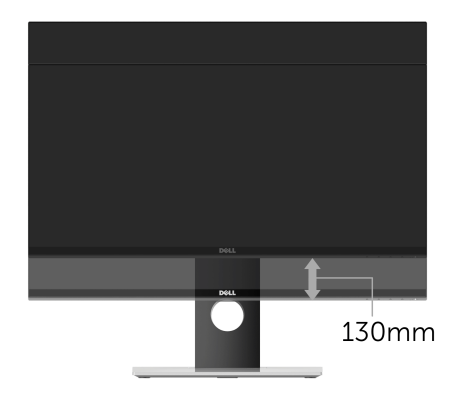

### **סיבוב הצג**

<span id="page-36-0"></span>לפני שתסובב את הצג, עליו להיות פרוס לגמרי אנכית (ת<mark>וספת האנכית)</mark> ומוטה לגמרי למעלה כדי שלא לפגוע בתחתית הצג.

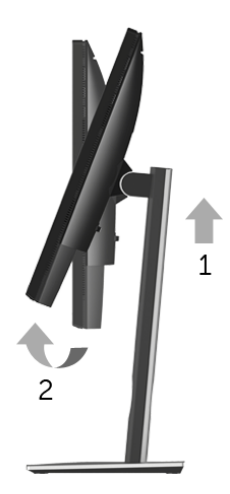

#### *יש לסובב בכיוון השעון*

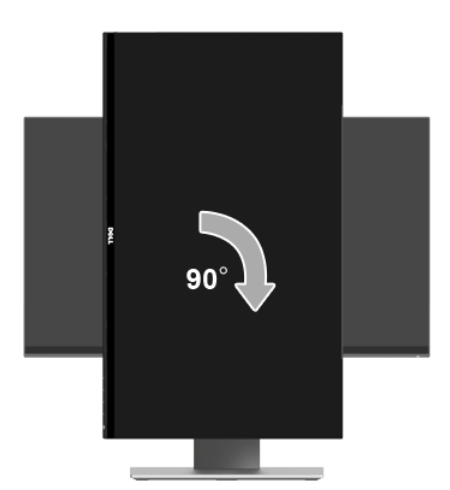

#### *יש לסובב כנגד כיוון השעון*

<span id="page-37-0"></span>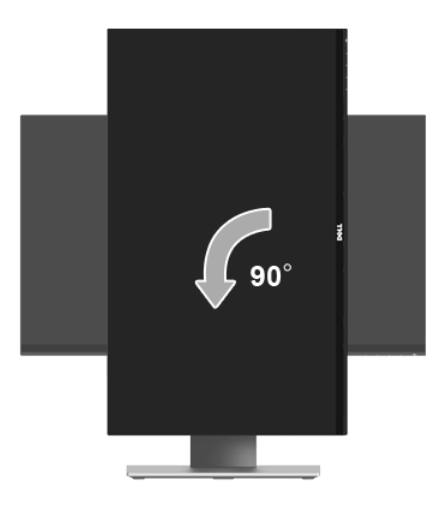

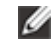

כדי לסובב את התצוגה )לרוחב לעומת אנכי( עם מחשב Dell שברשותך, עליך להשתמש במנהל התקן גרפיקה מעודכן שאינו כלול בחבילת הצג. להורדת מנהל ההתקן הגרפי, בקר בכתובת **[support/com.dell.www](www.dell.com/support)**, עבור לאזור **Download" ההורדה"** בחלק **Drivers Video" מנהלי כרטיס מסך"** להורדת מנהל ההתקן העדכני.

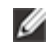

 **:הרעה**במצב *Mode View Portrait" תכן שהביצועים"*, פגעו כאשר תשתמש ביישומים גרפיים הכבדים "כגון משחקים תלת ממדיים".

### **כיוון הגדרות הסיבוב של התצוגה**

לאחר שסובבת את הצג, עליך לבצע את הפעולות שבהמשך כדי לכוון את Settings Display Rotation "הגדרות סיבוב התצוגה" של המערכת.

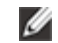

 **:הרעה**אם אתה משתמש בצג עם מחשב שאינו מתוצרת Dell , עליך לבקר בדף מנהלי ההתקנים הגראפיים באתר היצרן לקבלת מידע אודות סיבוב התצוגה במערכת ההפעלה.

כדי לכוון את הגדרות הסיבוב של התצוגה:

- **1** לחץ לחיצה ימנית בשולחן העבודה ובחר באפשרות **מאפיינים**.
	- **2** עבור לכרטיסיה **הגדרות** ובחר **מתקדם**.
- **3** אם מותקן במחשב כרטיס מסך מסוג ATI , עבור לכרטיסייה **סיבוב** וקבע את זווית הסיבוב המועדפת.
- **4** אם מותקן במחשב כרטיס מסך מסוג **nVidia** עבור לכרטיסייה nVidia , בחר באפשרות **NVRotate** מהעמודה השמאלית ולאחר מכן קבע את זווית הסיבוב המועדפת.
	- אם מותקן במחשב כרטיס מסך מסוג Intel ®**5** , עבור לכרטיסייה **Intel** , בחר באפשרות **מאפייני גרפיקה**, עבור לכרטיסייה **סיבוב**, ולאחר מכן קבע את זווית הסיבוב המועדפת.

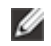

 **:הרעה**רעה: אם אפשרות הסיבוב אינה מוצגת או שאינה פועלת כשורה, בקר באתר **[support/com.dell.www](www.dell.com/support)** והורד את מנהל ההתקן המעודכן עבור כרטיס המסך שברשותך. <span id="page-38-0"></span> **:הרהזאלפני שתתחיל בהליך כלשהו מסעיף זה, יש למלא אחר [הוראות בטיחות](#page-43-2).**  $\sqrt{N}$ 

#### <span id="page-38-1"></span>**בדיקה עצמית**

הצג שברשותך כולל תכונת בדיקה עצמית אשר מוודאת כי הוא פועל בצורה תקינה. אם הצג והמחשב מחוברים בצורה תקינה אך המסך נשאר חשוך, הפעל את הבדיקה העצמית של הצג באמצעות ביצוע של הפעולות הבאות:

- **1** כבה את המחשב ואת הצג.
- **2** נתק את כבל הוידיאו מגב המחשב. לוידוא תפעול בדיקה עצמית תקינה, יש להסיר את כל הכבלים הדיגיטליים מגב המחשב.
	- **3** הדלק את הצג.

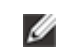

ה**ערה:** תיבת דו-שיח תופיע (על רקע שחור) אם הצג פועל ואינו מזהה אות וידיאו. בעת שמופעל מצב בדיקה-עצמית, נורית ההפעלה מהבהבת באור לבן.

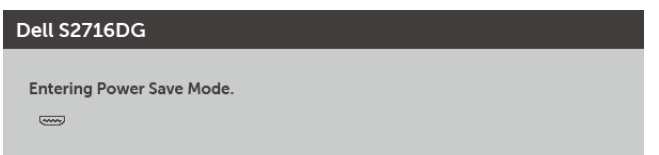

 **:הרעה**תיבה זו מוצגת גם במהלך הפעלה רגילה של המערכת, אם כבל הוידיאו מתנתק או ניזוק. W

**4** כבה את הצג וחבר בחזרה את כבל הוידיאו; לאחר מכן, הדלק את הצג ואת המחשב.

אם המסך עדיין חשוך, בדוק את כרטיס המסך ואת המחשב. הצג תקין.

### **אבחון מובנה**

<span id="page-39-0"></span>לצג כלי אבחון מובנה בעזרתו תוכל לבדוק אם אופן הפעולה החריג בו נתקלת קשור בצג או במחשב ובכרטיס המסך שלו.

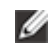

 **:הרעה**תוכל להפעיל את האבחון הפנימי רק כאשר כבל הוידיאו מנותק והצג *במצב בדיקה עצמית*.

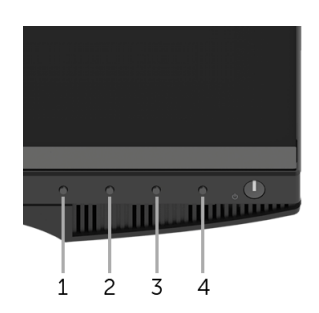

להפעלת האבחון המובנה:

- 1 ודא שהמסך נקי (אין עליו חלקיקי אבק).
- **2** נתק את כבל/י הוידיאו שבגב המחשב או הצג. כעת הצג יעבור למצב בדיקה עצמית.
- **3** לחץ והחזק את **לחצן 1** ואת **לחצן 4** בלוח הקדמי בה-בעת במשך 2 שניות. כעת יוצג מסך אפור.
	- **4** בדוק בעיון את המסך ונסה לאתר חריגות.
	- **5** לחץ פעם נוספת על ה **לחצן 4** שבפנל הקדמי. צבע המסך ישתנה לאדום.
		- **6** בדוק את התצוגה ונסה לאתר חריגות.
	- **7** יש לחזור על שלבים 5 ו -6 כדי לבדוק את התצוגה במסך ירוק, כחול, שחור ולבן.

הבדיקה תסתיים כאשר יופיע המסך הלבן. ליציאה, לחץ פעם נוספת על **לחצן** .**4**

אם לא זיהית חריגות במסך כאשר השתמשת בכלי האבחון המובנה, הצג תקין. בדוק את כרטיס המסך ואת המחשב.

### **בעיות נפוצות**

הטבלה הבאה מכילה מידע כללי לגבי בעיות שכיחות בצג ופתרונות אפשריים.

<span id="page-40-0"></span>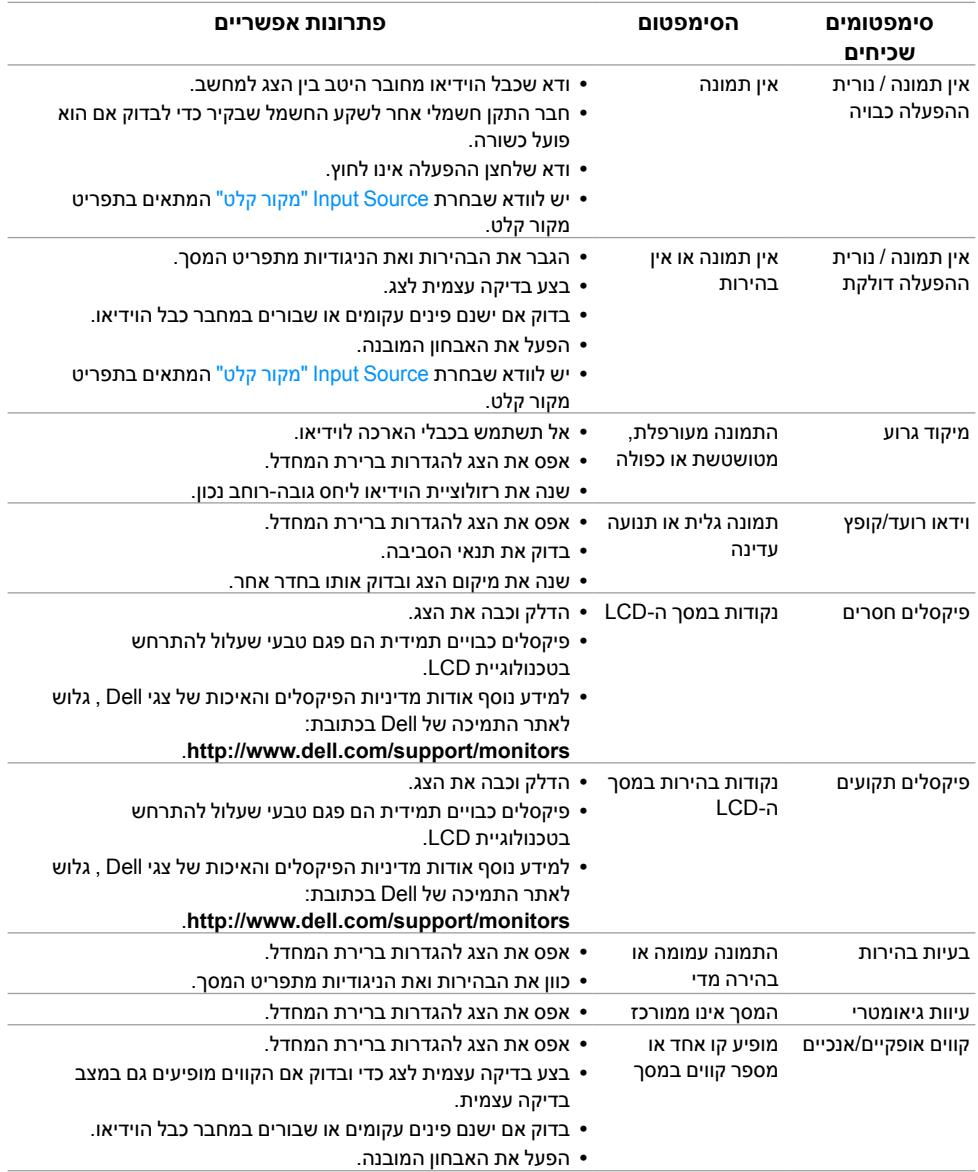

<span id="page-41-0"></span>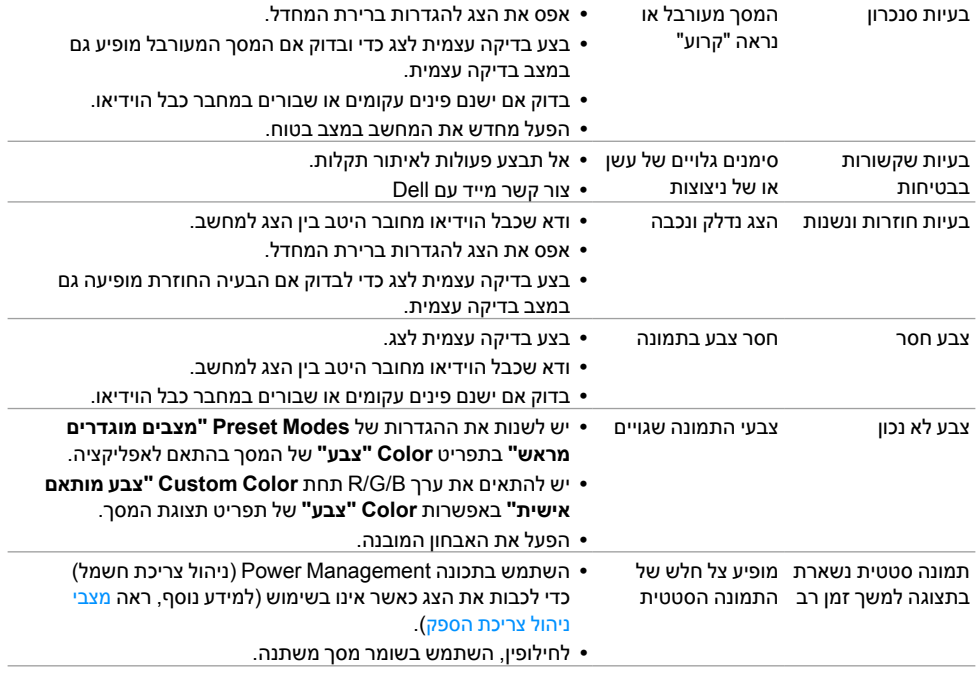

### **בעיות ספציפיות של המוצר**

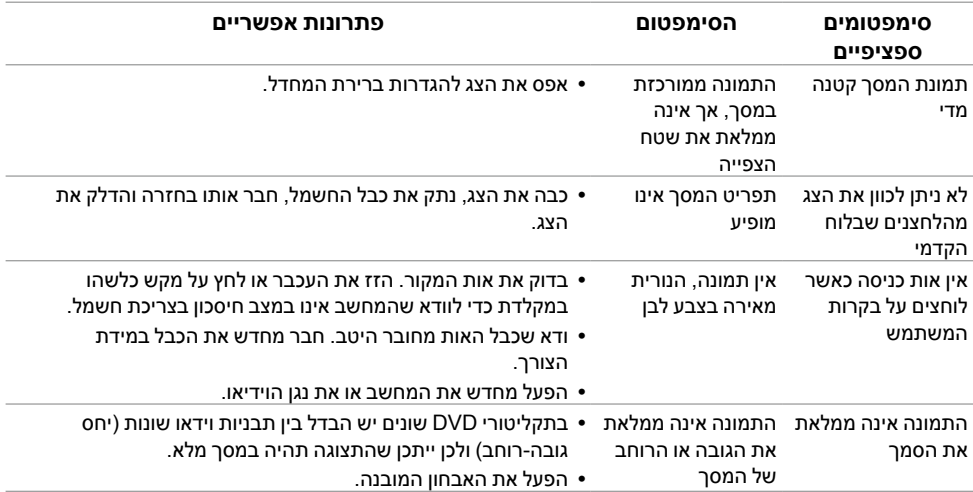

## <span id="page-42-1"></span>**בעיות ספציפיות בממשק Bus Serial Universal( USB)**

<span id="page-42-0"></span>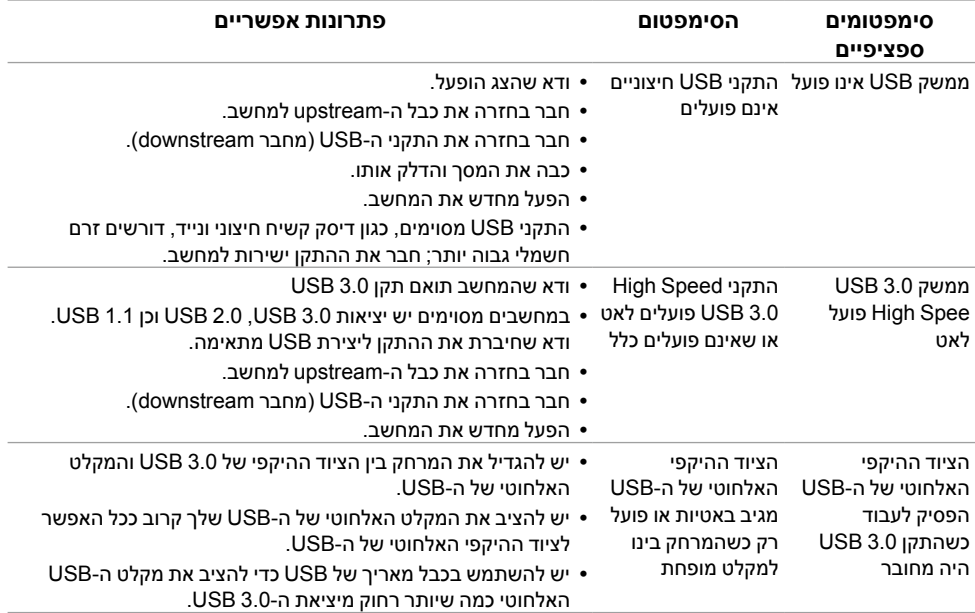

#### **:הרהזאהוראות בטיחות**

<span id="page-43-2"></span>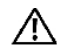

<span id="page-43-0"></span> **:הרהזאשימוש בבקרים, בהתאמות או בנהלים שאינם אלה שצוינו בתיעוד זה עלול לגרום לחשיפה להתחשמלות, לסכנות חשמליות ו/או לסכנות מכניות.**

לקבלת מידע על הוראות בטיחות, יש לעיין במידע אודות בטיחות, סביבה ותקינה )SERI).

### **הערה לגבי FCC( ארה"ב בלבד( ומידע נוסף על תקנות**

ראו הערה לגבי FCC ומידע נוסף על תקנות באתר על הישמעות לתקנות בכתובת www.dell.com/regulatory\_compliance

**מספר הטלפון עבור לקוחות בארה"ב הוא DELL-WWW800-) 800-999-3355(.לפניה ל-Dell**

<span id="page-43-1"></span>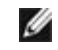

 **:הרעה**אם אין ברשותך חיבור לאינטרנט, תוכל לאתר את הפרטים ליצירת קשר בחשבונית הרכישה, על הטופס המצורף לאריזה, על החשבון או בקטלוג המוצרים של Dell.

**Dell מציעה מספר אפשרויות למתן שירות ולתמיכה באינטרנט ובטלפון. הזמינות משתנה בהתאם לארץ ולמוצר, וייתכן ששירותים מסויימים לא יהיו זמינים באזורך.** 

- סיוע טכני מקוון — [monitors/support/com.dell.www](www.dell.com/support/monitors)
	- פנייה ל-Dell [contactdell/com.dell.www](www.dell.com/contactdell)

### **התקנת הצג שלכם**

#### **הגדרת הרזולוציה**

עבור איכות תצוגה מיטבית במערכות הפעלה ממשפחת $\mathsf{M}^\mathrm{e}\mathsf{W}$ indows® Mindows®, הגדר אתהרזולוציה של התצוגה לערכים **2560 x 1440** פיקסלים באופן הבא:

ב7- <sup>R</sup>Windows, 8® Windows ו8.1- <sup>R</sup>Windows:

- רק עבור 8 <sup>R</sup>Windows או 8.1 <sup>R</sup> **1** Windows, בחר את אריח שולחן העבודה כדי לעבור לשולחן עבודה קלאסי.
	- **2** לחץ לחיצה ימנית בשולחן העבודה ובחר באפשרות **רזולוציית מסך**.
- **3** העבר את המחוון לצד ימין על ידי לחיצה והחזקה את לחצן העכבר השמאלי ושנה את הגדרת ההפרדה של המסך ל- **2560 x** .**1440**
	- **4** לחצו על **אישור**.

ב-10<sup>-</sup> Windows<sup>®</sup>

- **1** יש ללחוץ עם הלחצן הימני על שולחן העבודה ולבחור באפשרות **הגדרות תצוגה**.
	- **2** לחץ על **הגדרות תצוגה מתקדמות**.
	- **3** יש ללחוץ על הרשימה הנפתחת של **רזולוציה** ולבחור **2560 x** .**1440**
		- **4** לחץ על **החל**.

אם ערך הרזולוציה המומלצת אינו מוצג כאפשרות לבחירה, ייתכן שעליך לעדכן את מנהל ההתקן של כרטיס הגרפי. בחר בבקשה את המצב המתאר בצורה הטובה ביותר את מערכת המחשב שבה אתה משתמש ולאחר מכן פעל על פי ההוראות.

### **אם ברשותכם מחשב TMDell שולחני או מחשב TMDell נישא בעל גישה לאינטרנט.**

- **1** גלוש לאתר **[support/com.dell.www](www.dell.com/support)**, הזן את תגית השירות שקיבלת, והורד את מנהל ההתקן העדכני עבור כרטיס המסך שלך.
	- **2** אחרי התקנת מנהל ההתקן עבור המתאם הגרפי, נסה שוב להגדיר את הרזולוציה לערכים **2560 ×** .**1440**

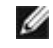

 **:הרעה**אם אינך יכול להגדיר את הרזולוציה ל2560- × ,1440 נא לפנות אל TMDell כדי לברר לגבי מתאם גרפי שיתמוך ברזולוציות אלו.

#### **אם ברשותכם מחשב שולחני, מחשב נישא או כרטיס גרפי שאינם מתוצרת Dell**<sub>TM</sub>

ב7- <sup>R</sup>Windows, 8® Windows ו8.1- <sup>R</sup>Windows:

- רק עבור 8 <sup>R</sup>Windows או 8.1 <sup>R</sup> **1** Windows, בחר את אריח שולחן העבודה כדי לעבור לשולחן עבודה קלאסי.
	- **2** לחץ לחיצה ימנית בשולחן העבודה ובחר באפשרות **התאמה אישית**.
		- **3** לחץ **שנה הגדרות תצוגה**.
		- **4** לחץ **הגדרות מתקדמות**.
	- **5** זהו את ספק מנהל ההתקן הגרפי מהתאור בחלקו העליון של הדף )לדוגמא, NVIDIA, ATI, Intel וכד'(.
		- **6** אנא חפשו באתר הספק של הכרטיס הגרפי את מנהל ההתקן העדכני )לדוגמא, com.ATI.www://http או com.NVIDIA.www://http) .
		- **7** אחרי התקנת מנהל ההתקן עבור המתאם הגרפי, נסה שוב להגדיר את הרזולוציה לערכים **2560 ×** .**1440**

ב-10<sup>- Windows</sup>:

- **1** יש ללחוץ עם הלחצן הימני על שולחן העבודה ולבחור באפשרות **הגדרות תצוגה**.
	- **2** לחץ על **הגדרות תצוגה מתקדמות**.
	- **3** יש ללחוץ על הרשימה הנפתחת של **רזולוציה** ולבחור **2560 x** .**1440**
- **4** זהו את ספק מנהל ההתקן הגרפי מהתאור בחלקו העליון של הדף )לדוגמא, NVIDIA, ATI, Intel וכד'(.
	- **5** אנא חפשו באתר הספק של הכרטיס הגרפי את מנהל ההתקן העדכני )לדוגמא, com.ATI.www://http או com.NVIDIA.www://http) .
	- **6** אחרי התקנת מנהל ההתקן עבור המתאם הגרפי, נסה שוב להגדיר את הרזולוציה לערכים **2560 ×** .**1440**

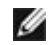

 **:הרעה**אם אינך יכול להגדיר את הרזולוציה לערך המומלץ, צור קשר עם יצרן המחשב שלך או שקול קניית כרטיס גרפי שיתמוך ברזולוצייה הרצויה.